## Slide 1

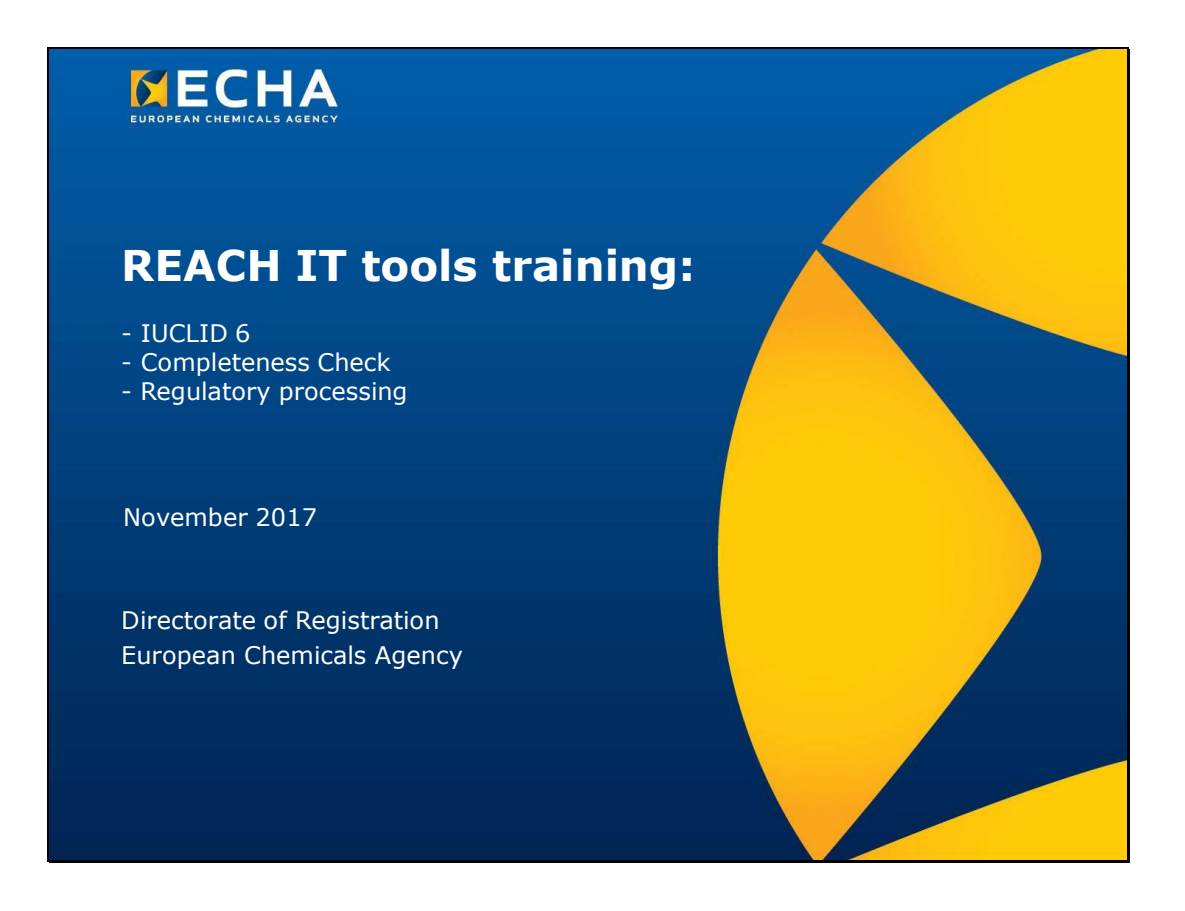

# **Školení týkající se nástrojů REACH-IT:**

- IUCLID 6
- Kontrola úplnosti
- Regulační zpracování

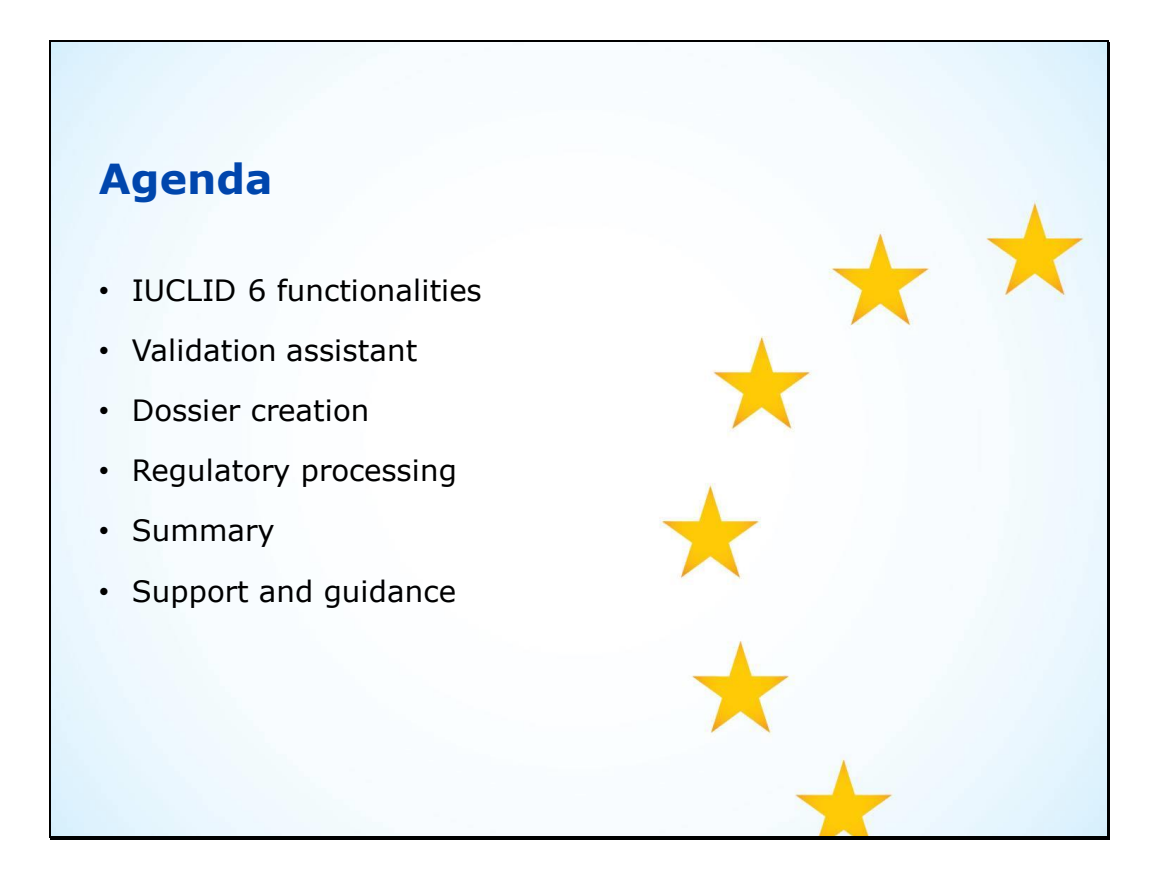

#### **Program**

- Funkce aplikace IUCLID 6
- Validation Assistant
- Vytvoření dokumentace
- Regulační zpracování
- Shrnutí
- Podpora a pokyny

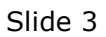

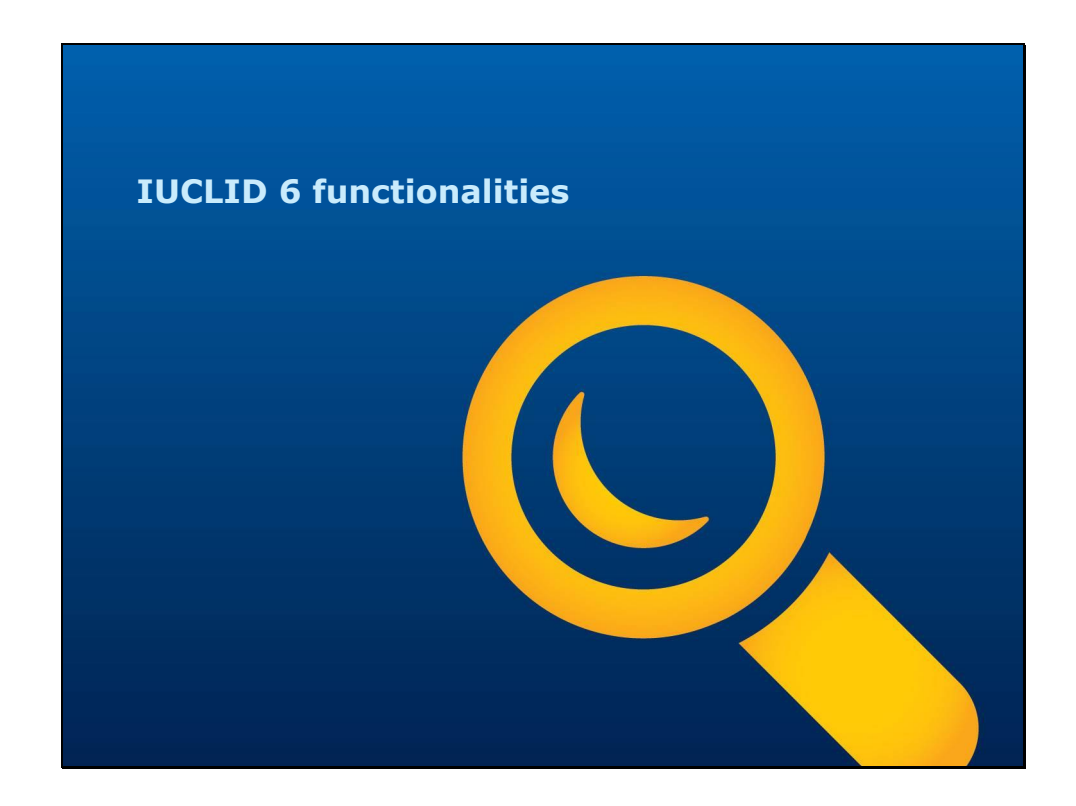

Funkce aplikace IUCLID 6

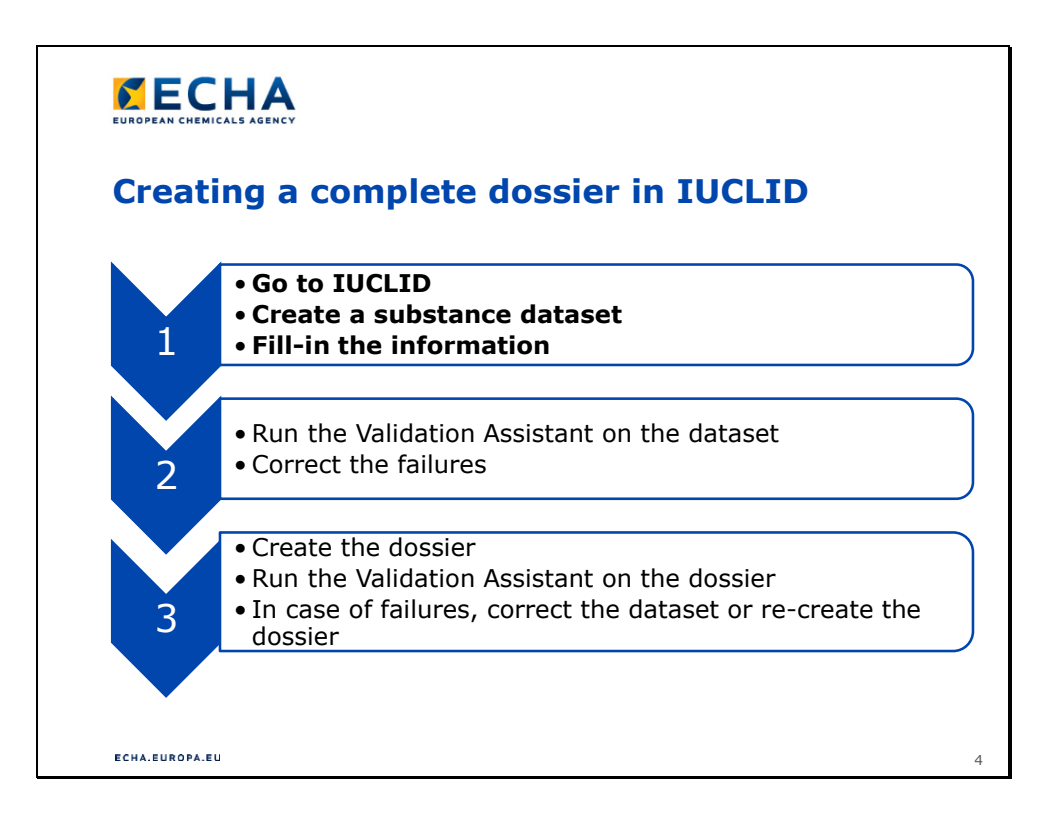

# **Vypracování kompletní dokumentace v aplikaci IUCLID**

- 1.
- Přejděte do aplikace IUCLID.
- Vytvořte soubor údajů o látce.
- Vyplňte požadované informace.
- 2.
- Zkontrolujte soubor údajů pomocí funkce Validation Assistant.
- Opravte chyby.
- 3.
- Vytvořte dokumentaci.
- Zkontrolujte dokumentaci pomocí funkce Validation Assistant.
- Pokud jsou v ní chyby, opravte soubor údajů nebo vytvořte dokumentaci znovu.

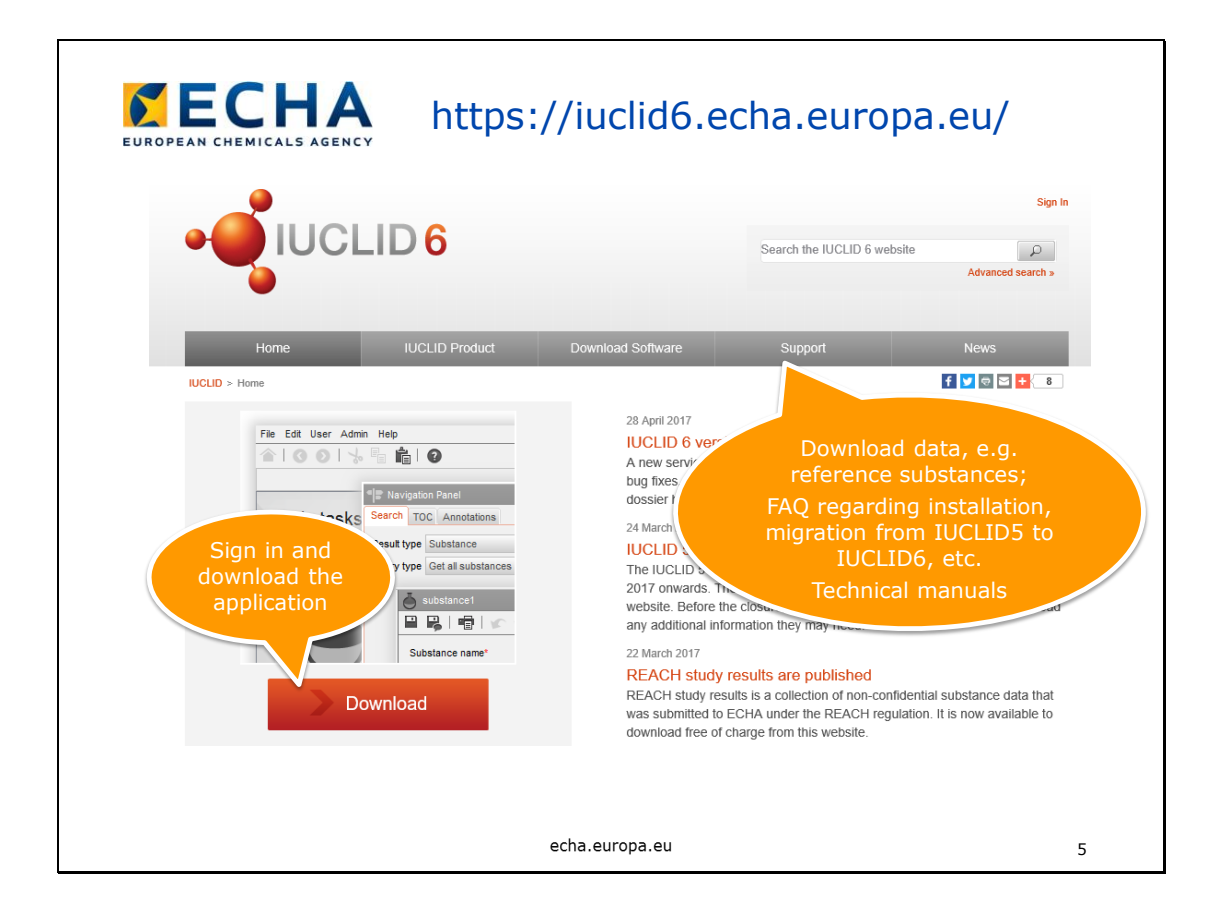

Download (Stáhnout)

• Přihlaste se a stáhněte si aplikaci.

Support (Podpora)

- Stahování údajů, např. referenční látky,
- časté otázky týkající se instalace,
- migrace z verze IUCLID 5 na IUCLID 6,
- technické příručky
- atd.

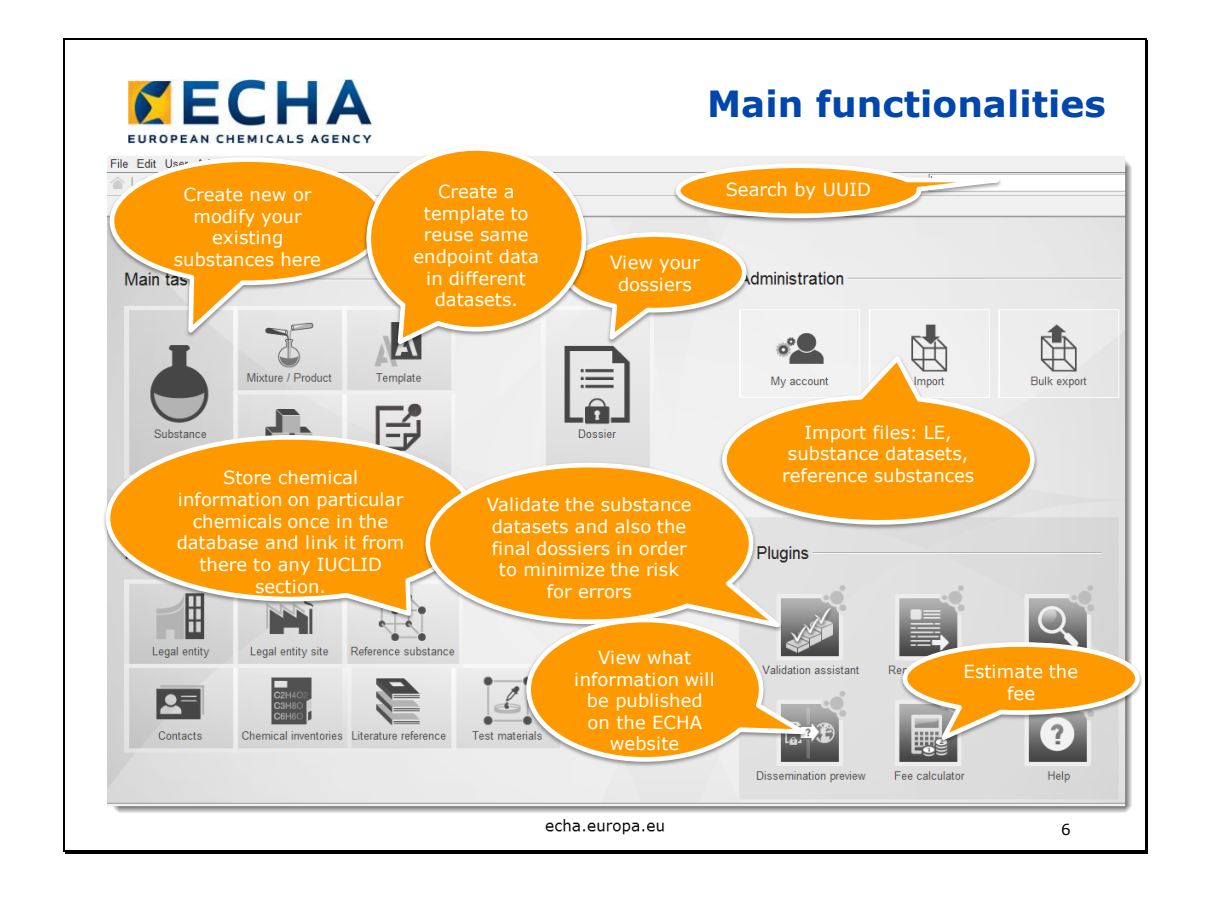

# **Hlavní funkce**

Pole pro volný text v pravém horním rohu

• Vyhledávání podle UUID

Substance (Látka)

• Zde můžete vytvořit novou látku nebo upravit stávající látku.

Template (Šablona)

• Vytvořte si šablonu, abyste mohli používat stejné údaje o sledovaných vlastnostech v různých souborech údajů.

Dossier (Dokumentace)

• Prohlížejte své dokumentace.

Import

- Importujte soubory:
	- LE,
	- soubory údajů o látce,
	- referenční látky.

Reference substance (Referenční látka)

• Uložte si informace o konkrétních chemických látkách jednou do databáze a odkazujte na ně z libovolného oddílu aplikace IUCLID.

Validation Assistant (Ověřovací asistent)

- Ověřujte soubory údajů o látce a také konečné verze dokumentací, abyste se vyvarovali chyb.
- Dissemination preview (Náhled zveřejňovaných informací)
- Zjistěte, jaké informace budou zveřejněny na internetových stránkách agentury ECHA.

Fee calculator (Kalkulačka poplatků)

• Odhadněte výši poplatků

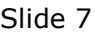

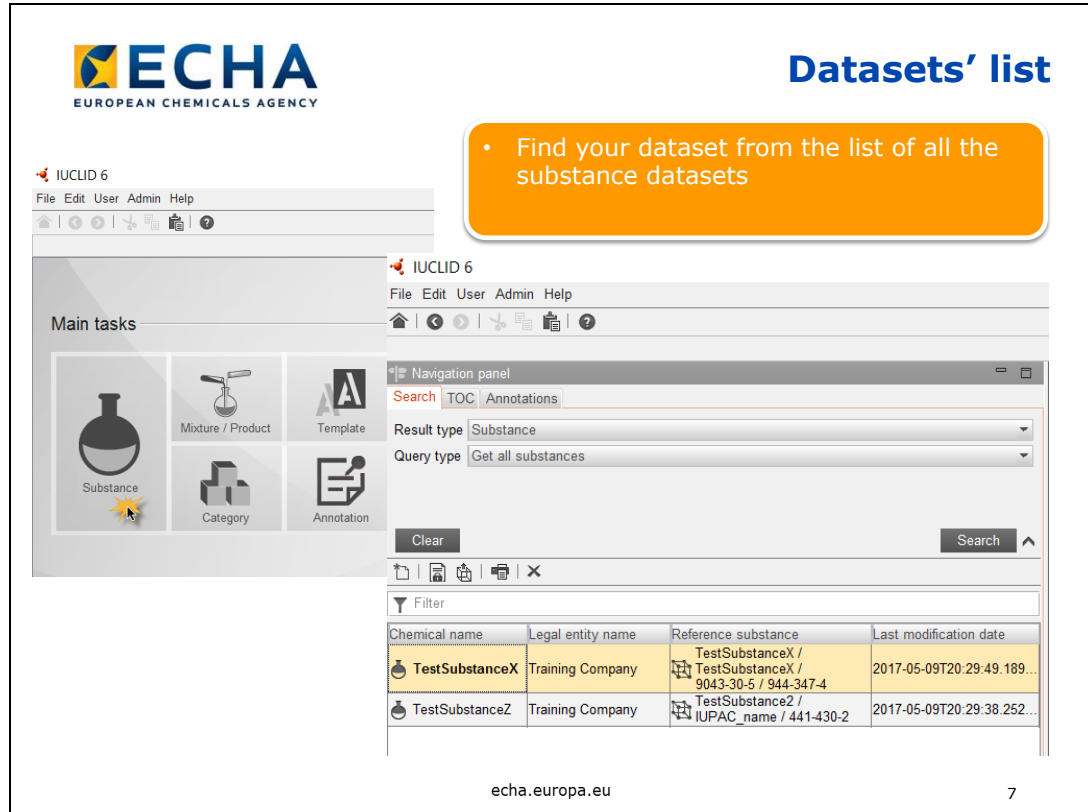

## **Seznam souborů údajů**

• Vyhledejte soubor údajů ze seznamu všech souborů údajů o látce.

Slide 8

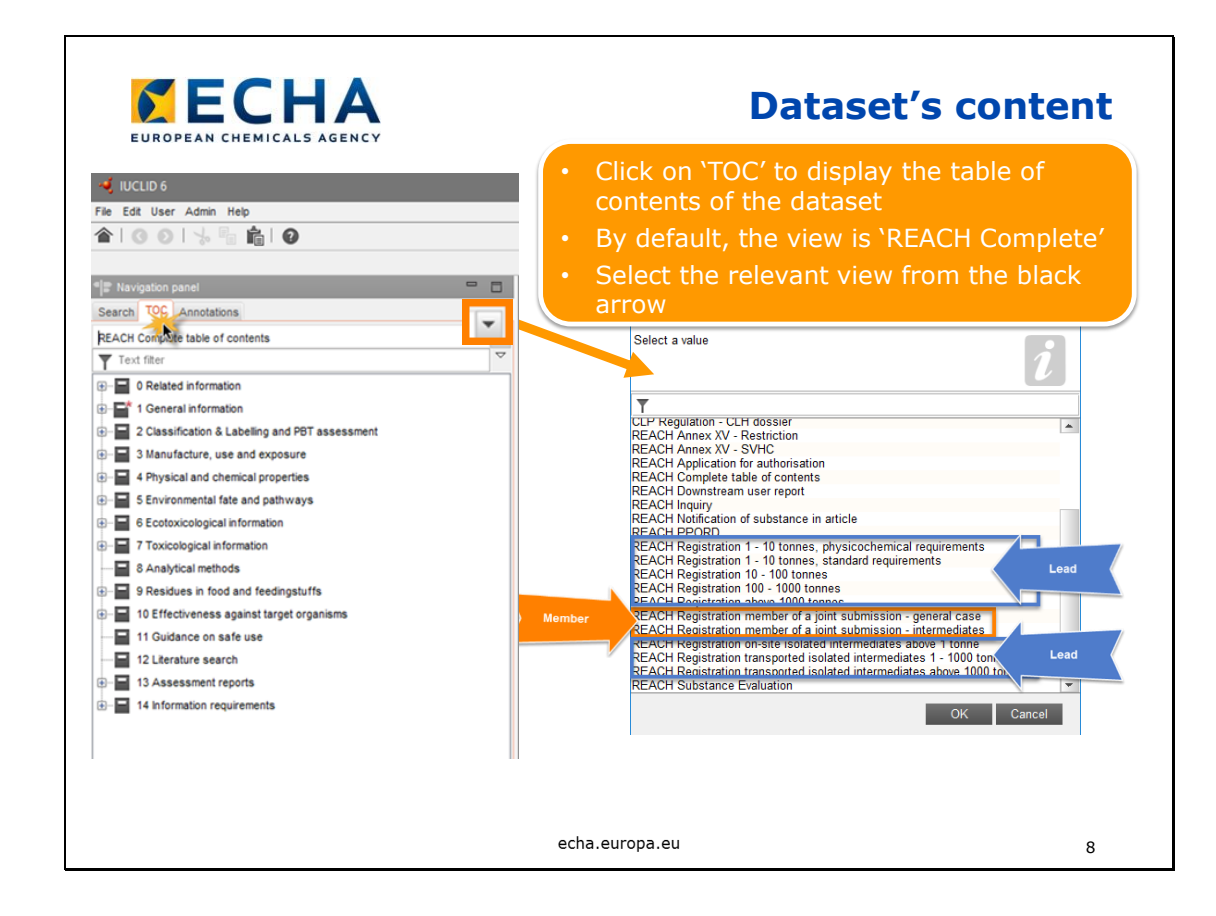

## **Obsah souboru údajů**

- Klikněte na "TOC", chcete-li zobrazit obsah souboru údajů.
- Výchozí nastavení zobrazení je "REACH Complete" (Úplný obsah dle nařízení REACH).
- Zvolte příslušné zobrazení pomocí černé šipky.
- Modré rámečky ukazují možnosti hlavního žadatele o registraci.
- Oranžový rámeček ukazuje možnosti vedlejšího žadatele o registraci.

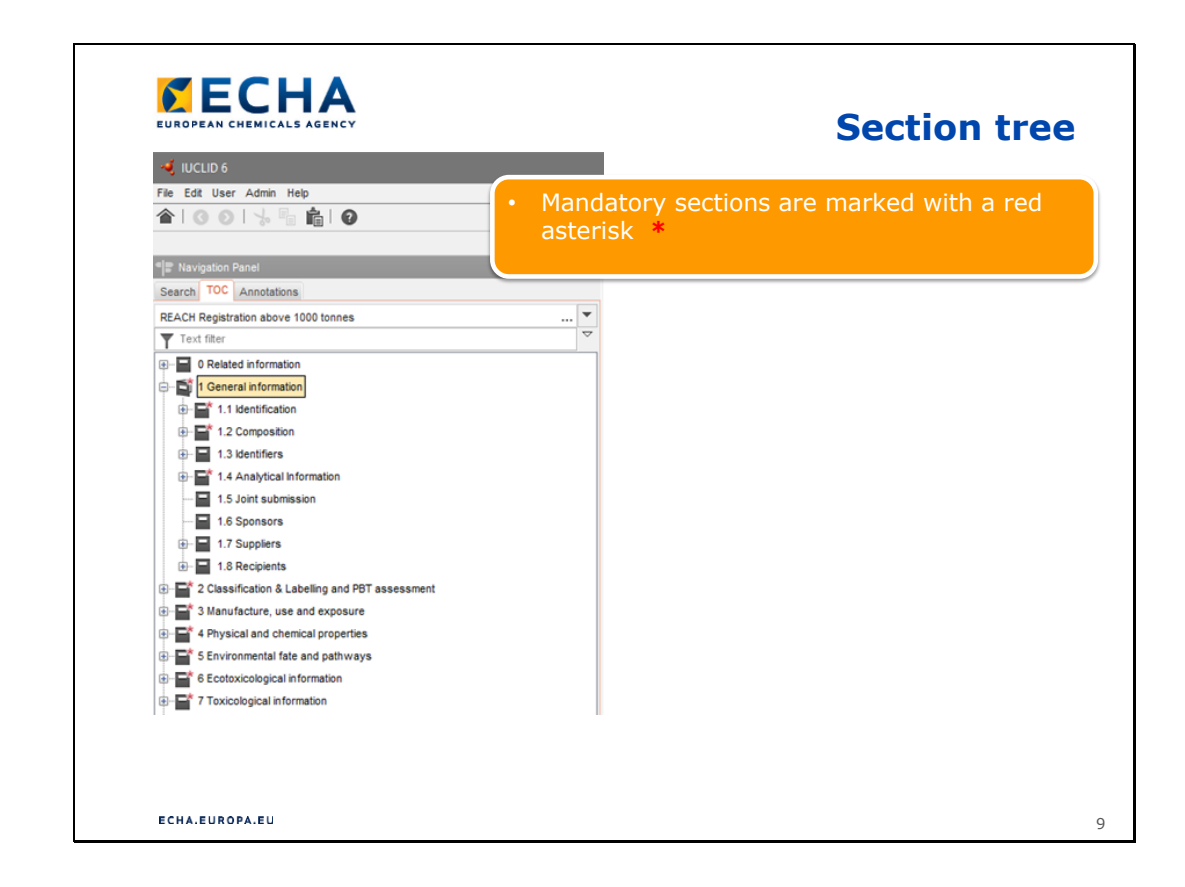

### **Stromové zobrazení oddílů**

• Povinné oddíly jsou označené červenou hvězdičkou **\***.

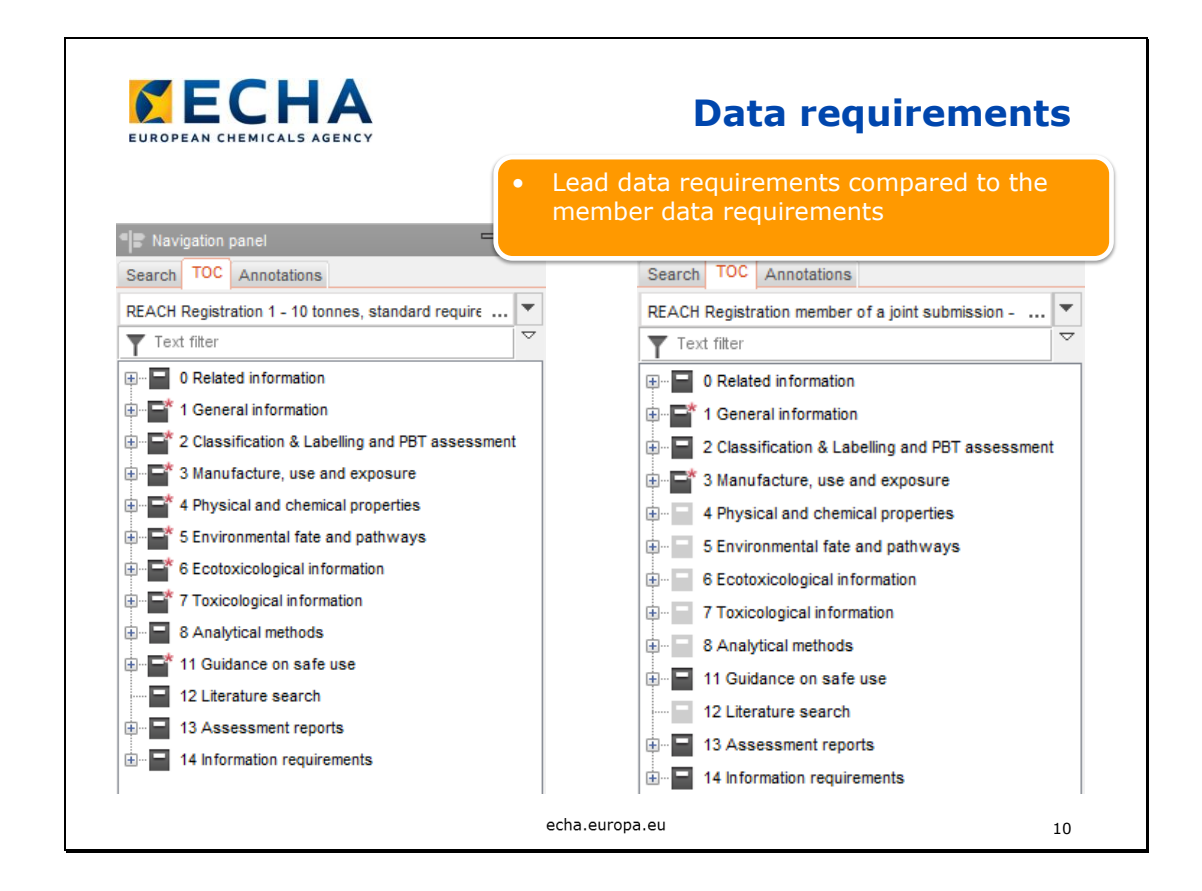

## **Požadované údaje**

- Požadavky na hlavní dokumentaci v porovnání s požadavky na vedlejší dokumentaci.
- Hlavní žadatel o registraci musí jménem vedlejších žadatelů předložit údaje v oddílech týkajících se sledovaných vlastností. Za kvalitu těchto údajů odpovídají všichni žadatelé zpracovávající společné předložení (nejenom hlavní žadatel). Pokud vedlejší žadatel nesouhlasí se společně předkládanými údaji nebo pokud množstevní rozmezí společného předložení nezahrnuje množství vedlejšího žadatele, může dotčený vedlejší žadatel vyplnit údaje v oddílech 4–8 sám za sebe. To se považuje za odstoupení od společného předložení informací a samostatné údaje je zapotřebí uvést v oddílu 14 aplikace IUCLID. V případě odstoupení od společného předložení informací se za registraci účtuje vyšší poplatek.

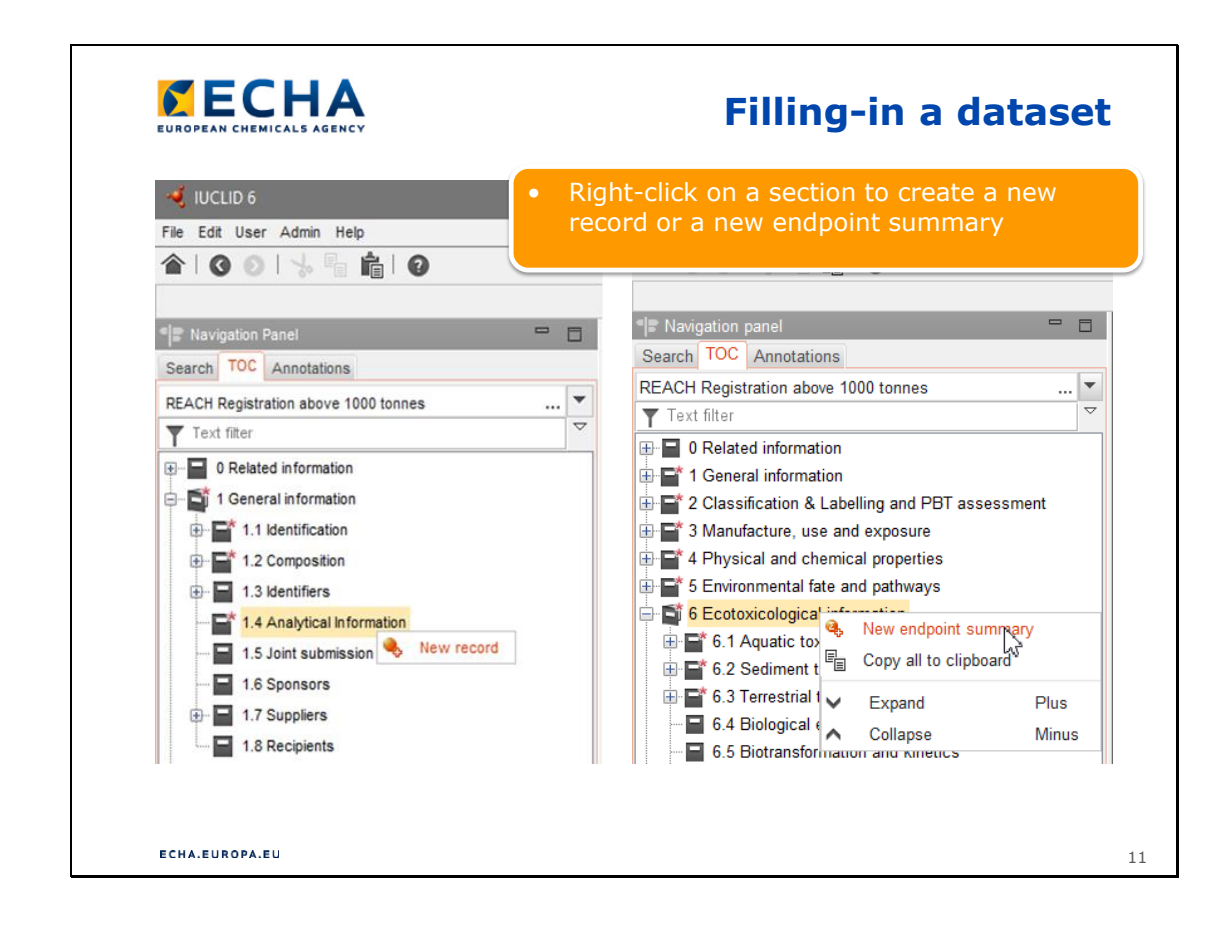

# **Vyplnění souboru údajů**

- Aplikace IUCLID 6 je založena na záznamech.
- Pravým tlačítkem myši klikněte na název oddílu, pokud chcete vytvořit nový záznam nebo souhrn sledovaných vlastností.

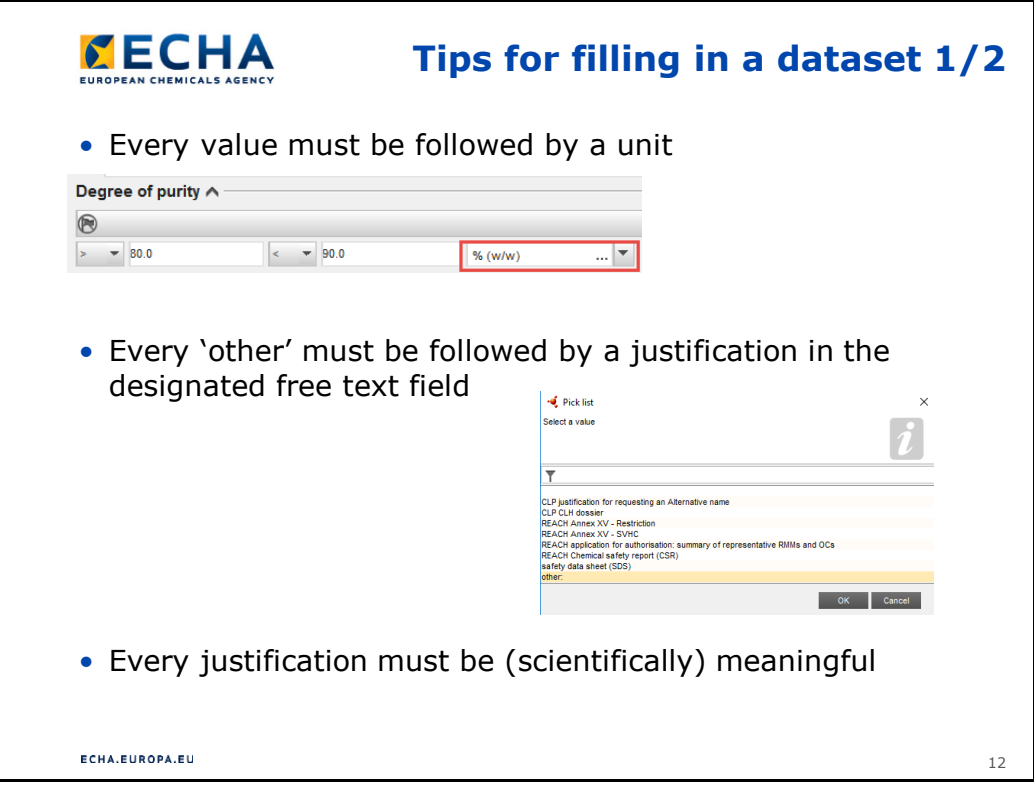

## **Tipy pro vyplnění souboru údajů 1/2**

- Za každou hodnotou musí následovat jednotka.
- V případě zvolení možnosti "other" (jiné), musí být v příslušném poli pro volný text uvedeno odůvodnění.
- Každé odůvodnění musí být smysluplné (z vědeckého hlediska).

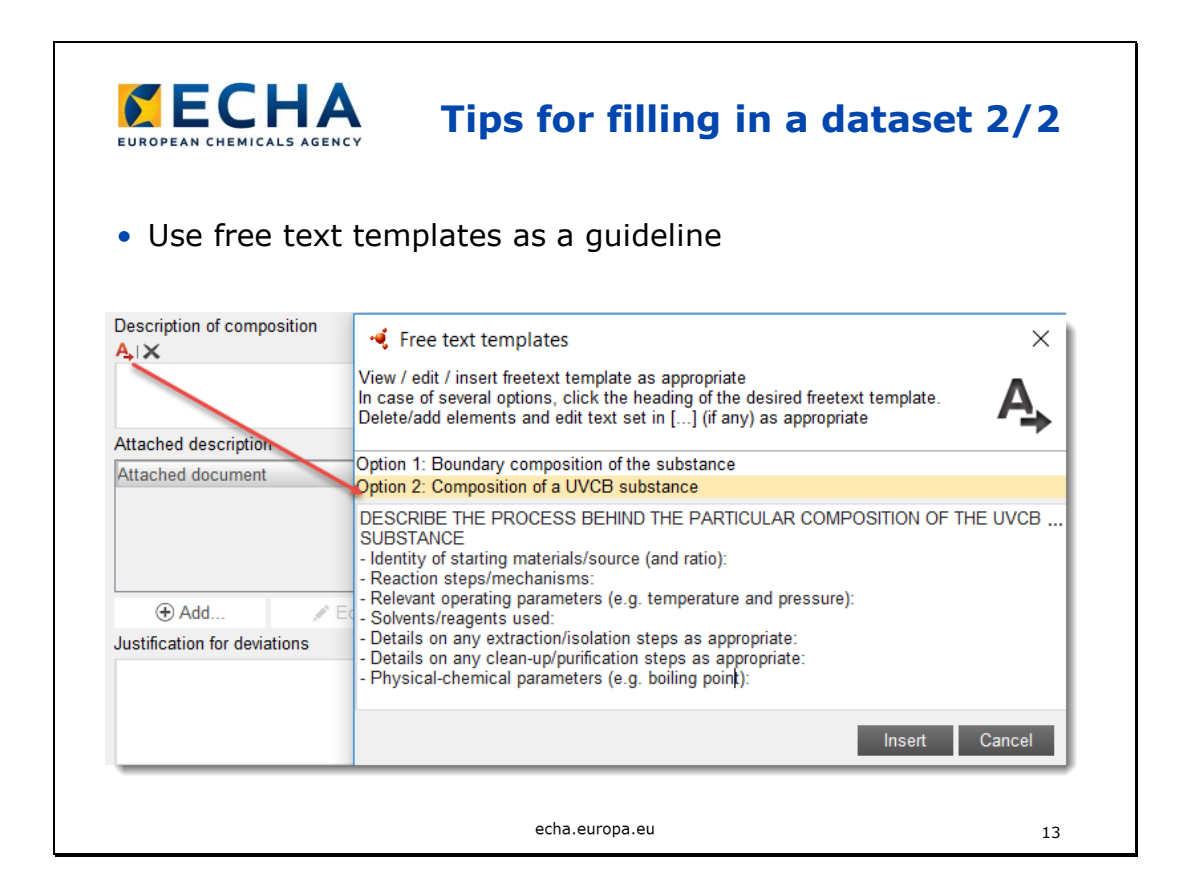

# **Tipy pro vyplnění souboru údajů 2/2**

• Jako pomůcku použijte volnotextové šablony.

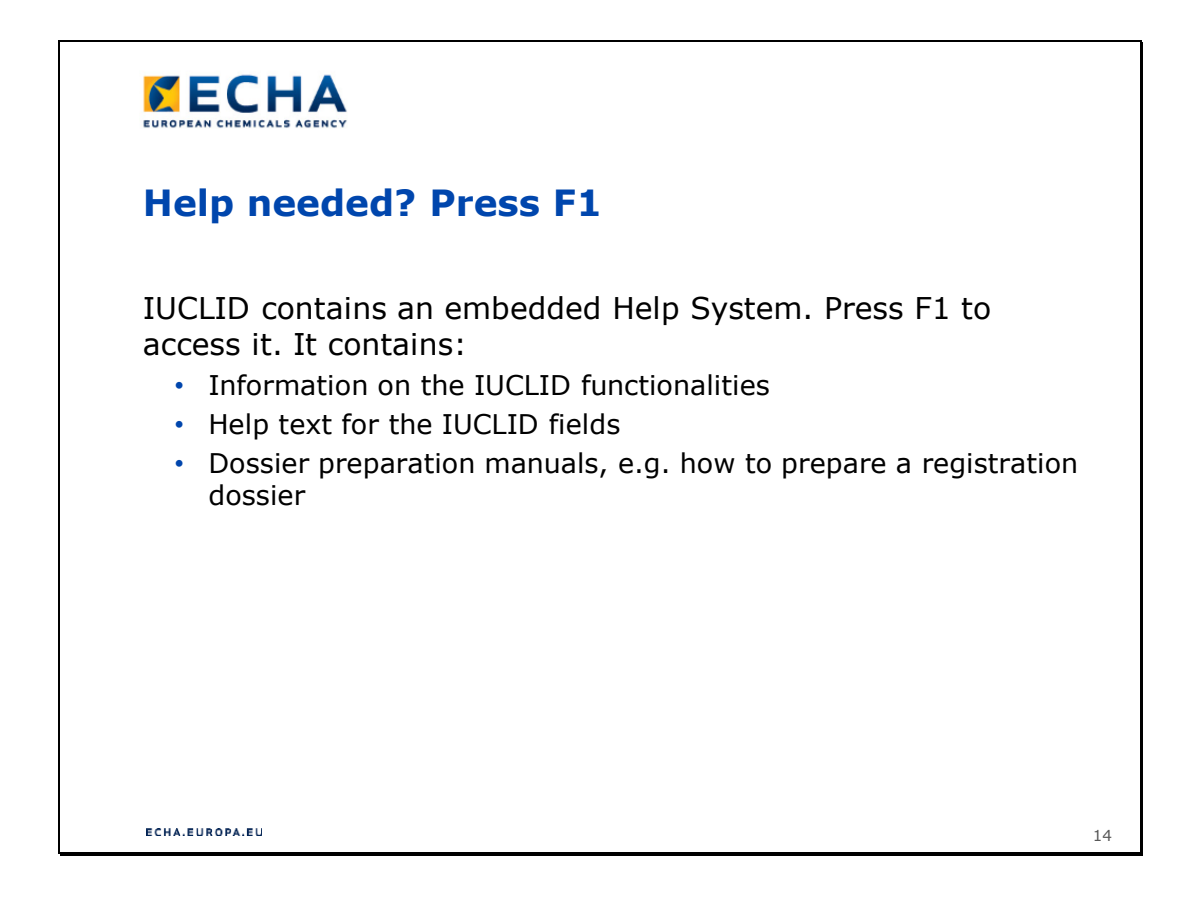

## **Potřebujete nápovědu? Stiskněte F1**

- Aplikace IUCLID má integrovanou nápovědu. Chcete-li ji vyvolat, stiskněte F1. Obsahuje:
	- informace o funkcích aplikace IUCLID,
	- nápovědu, jak vyplnit pole v aplikaci IUCLID,
	- příručky k vypracování dokumentace, např. Jak připravit dokumentaci pro registraci.

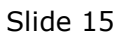

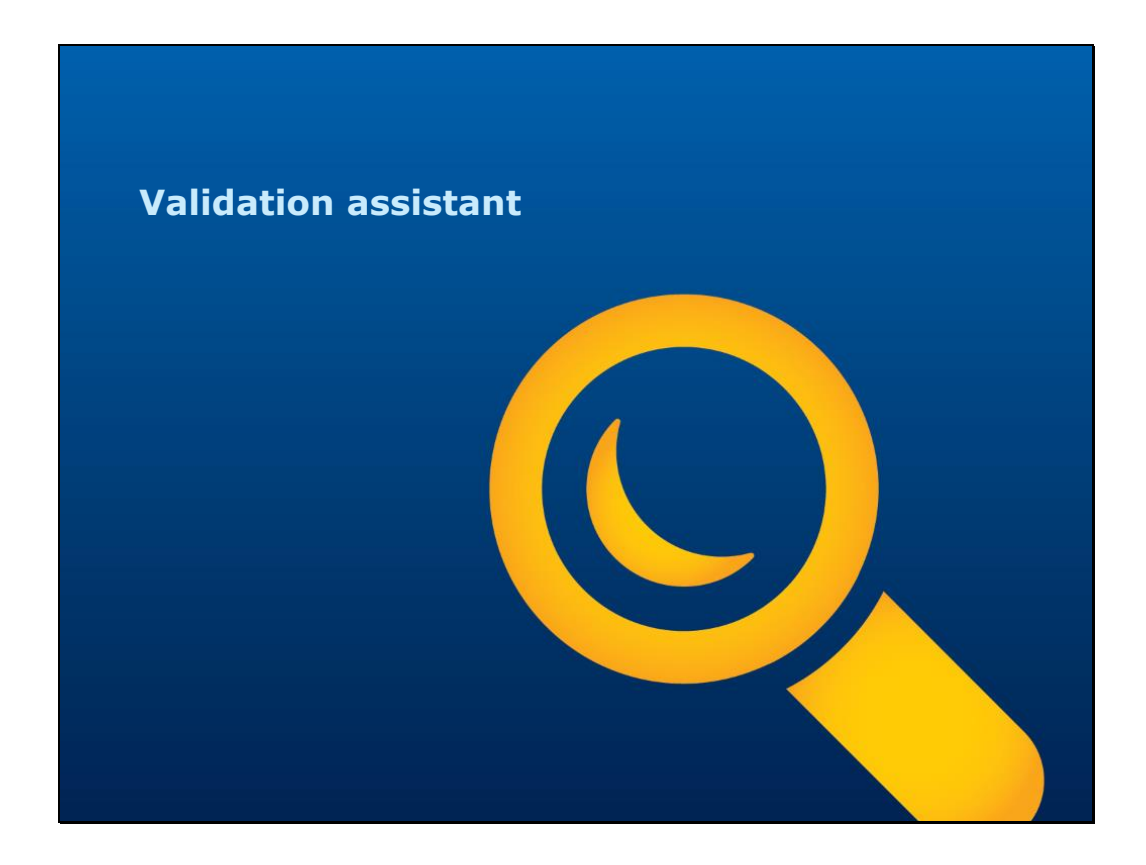

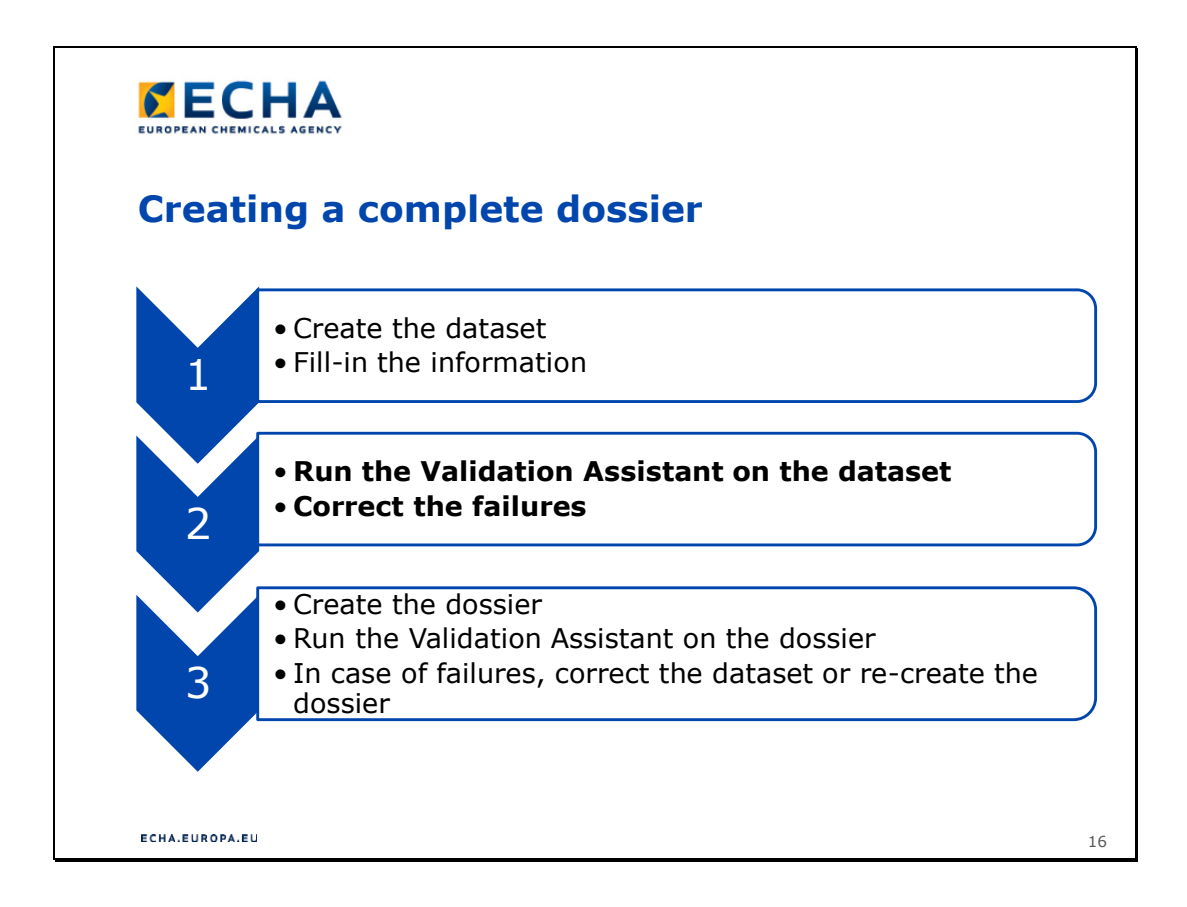

# **Vypracování kompletní dokumentace**

- 1.
- Vytvořte soubor údajů.
- Vyplňte požadované informace.
- 2.
- Zkontrolujte soubor údajů pomocí funkce Validation Assistant.
- Opravte chyby.
- 3.
- Vytvořte dokumentaci.
- Zkontrolujte dokumentaci pomocí funkce Validation Assistant.
- Pokud jsou v ní chyby, opravte soubor údajů nebo vytvořte dokumentaci znovu.

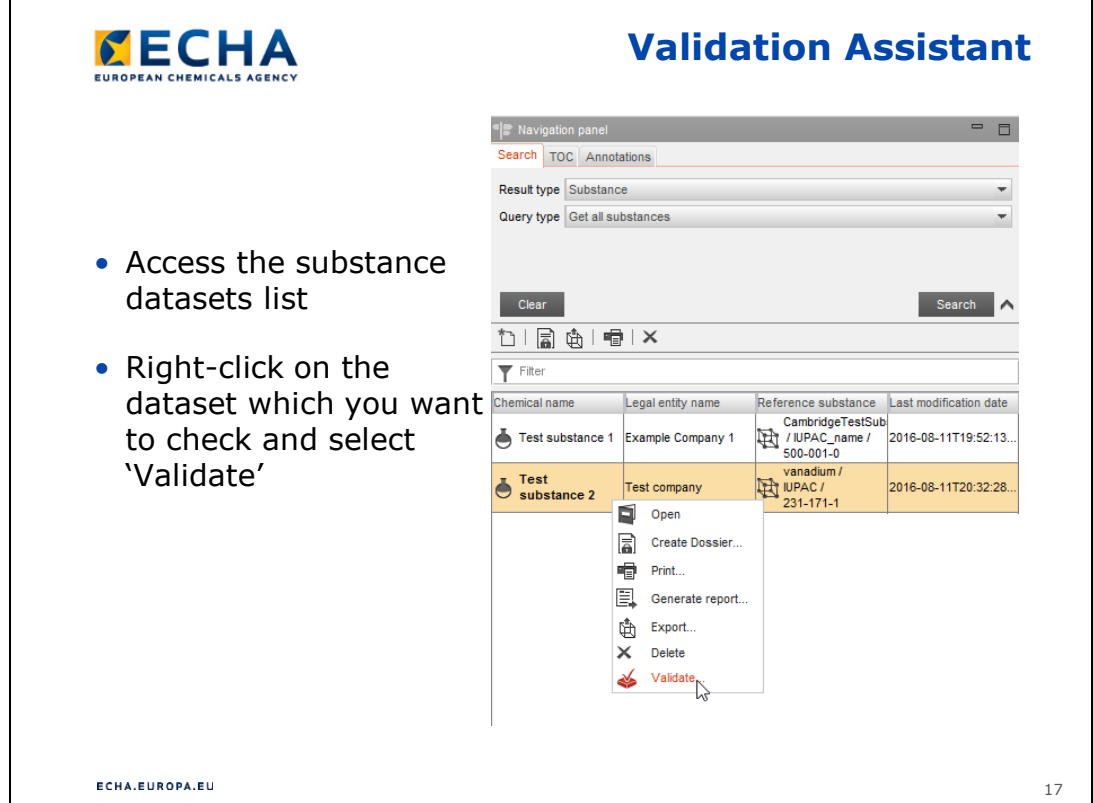

- Použijte funkci Validation Assistant (VA), abyste se ujistili, že soubor údajů o látce obsahuje všechny informace požadované pro vaše množstevní rozmezí a typ předložení údajů. Použitím funkce VA minimalizujete riziko, že vaše dokumentace nevyhoví kontrole obchodních pravidel (BRC) a kontrole technické úplnosti (TCC), nicméně možnost nevyhovění kontrole BRC nebo TCC nevyloučí. Proto je důležité pečlivě sledovat úkoly a hlášení v systému REACH-IT, abyste obdrželi jakékoli sdělení agentury ECHA včas a mohli odpovídajícím způsobem zareagovat.
- Funkce VA vám ukáže obchodní pravidla, která lze kontrolovat na úrovni IUCLID, ale ne ta, která závisejí na systému REACH-IT, např. název společného předložení, číslo posledního předložení atd.
- VA zobrazí všechna automaticky zkontrolovaná pravidla TCC. Agentura ECHA provádí další ruční kontroly, které nelze pomocí funkce VA replikovat.

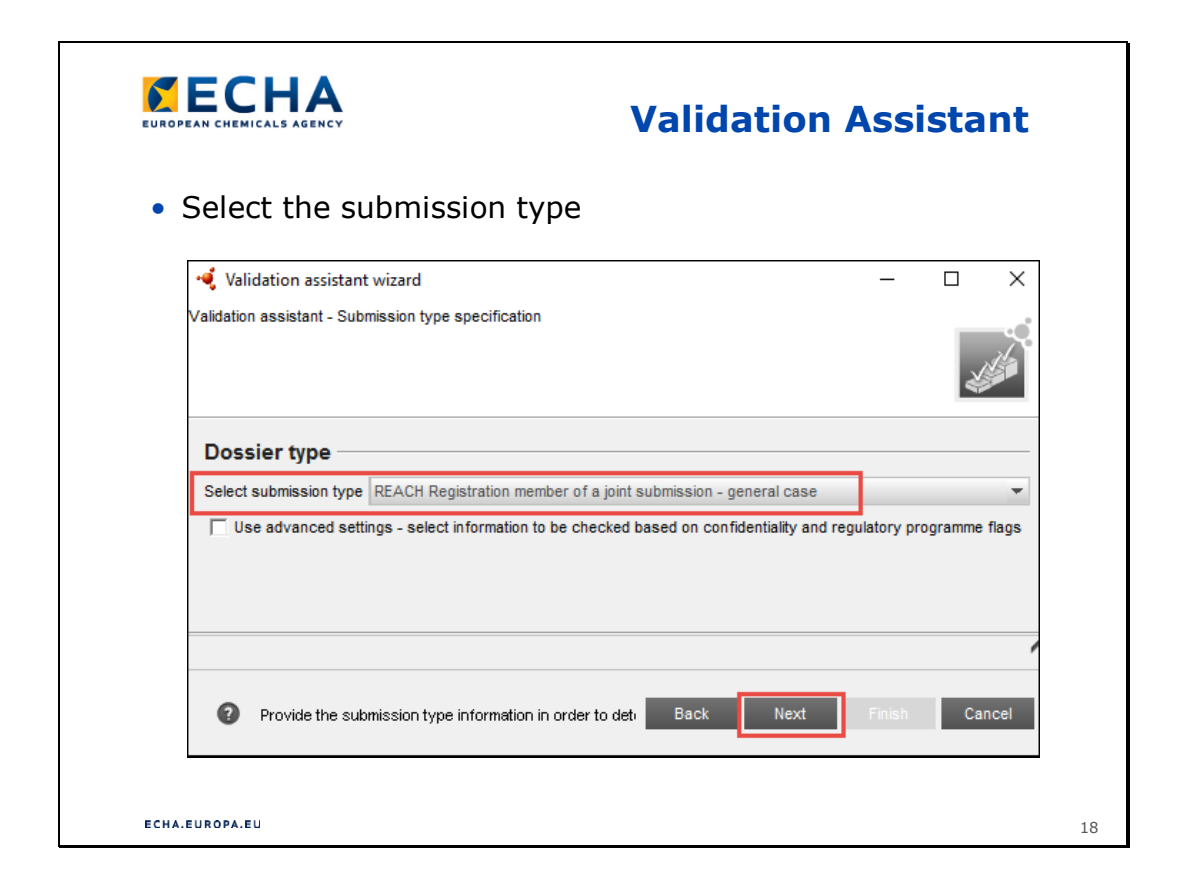

- Zvolte typ předložení údajů.
- Klikněte na tlačítko "Next" (Další).

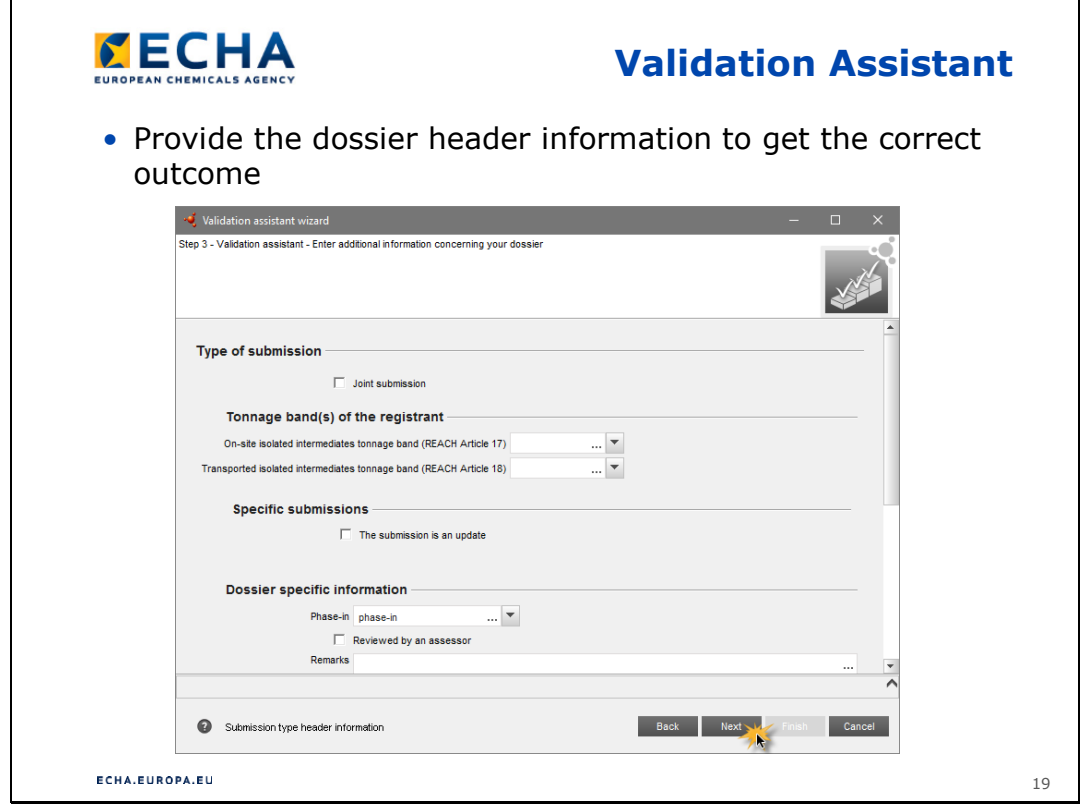

- Zadejte údaje ze záhlaví dokumentace, aby byl výsledek správný.
- Klikněte na tlačítko "Next" (Další).

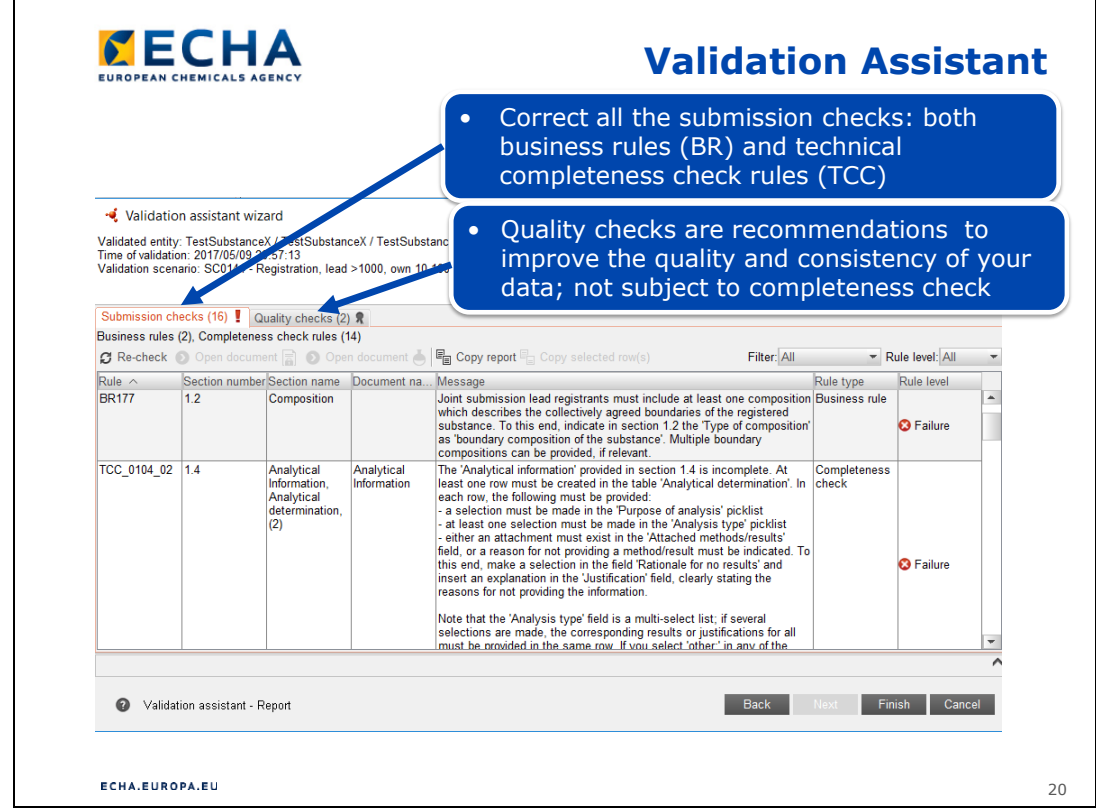

• V tomto příkladu se vyskytla jedna chyba týkající se obchodního pravidla a jedna chyba TCC. Obě je před vytvořením dokumentace potřeba opravit.

Slide 21

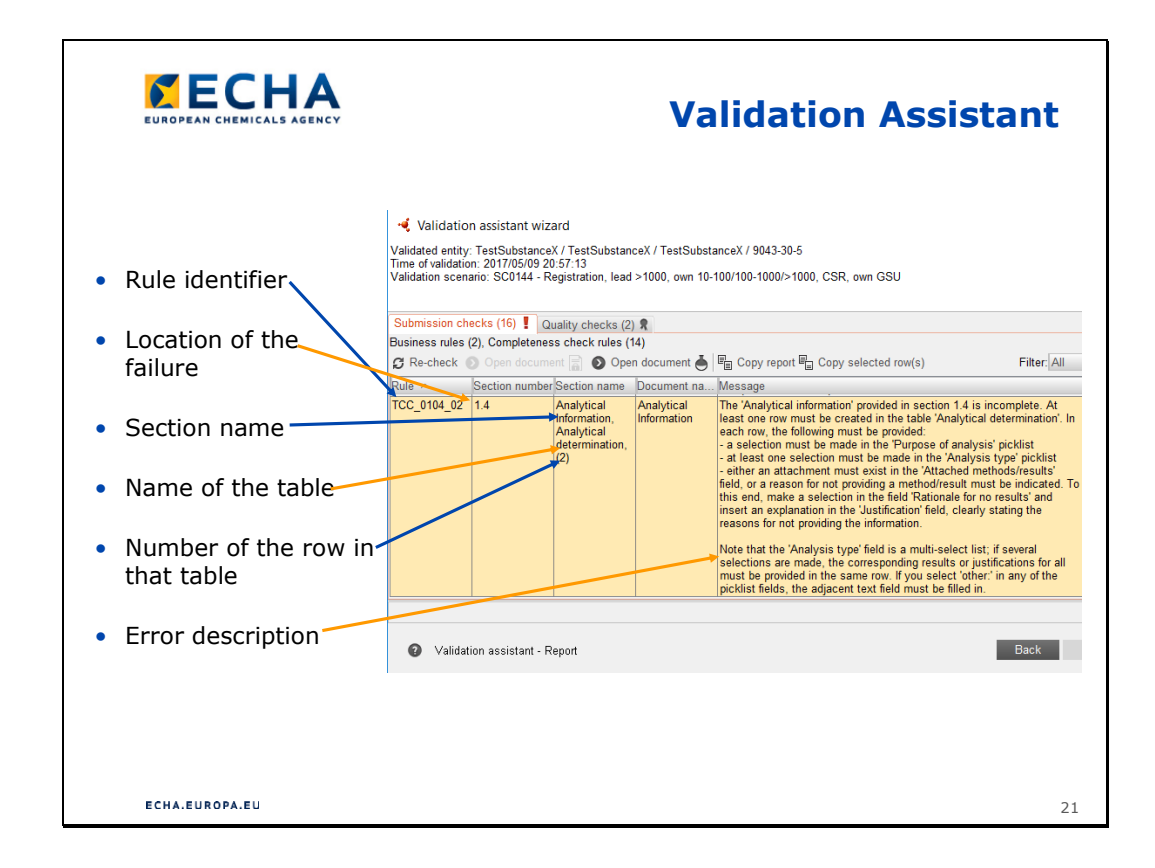

#### **Validation Assistant**

• Tento příklad vám ukáže, jak vykládat výsledek kontroly VA.

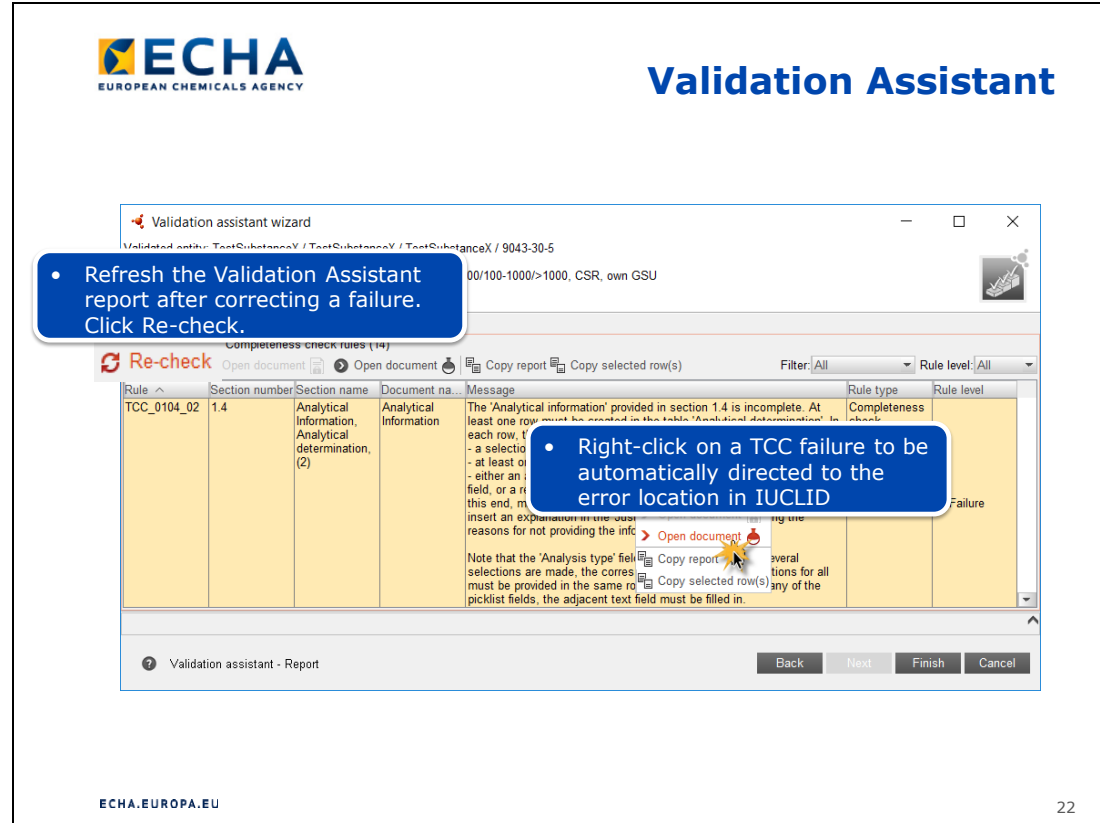

- Pravým tlačítkem myši klikněte na chybové hlášení a zvolte "Open document" (Otevřít dokument). IUCLID otevře dokument v místě chyby. To funguje pouze u chyb TCC, nikoli u chyb týkajících se obchodních pravidel. Na místo chyby se případně můžete dostat také ručně pomocí stromového zobrazení oddílů aplikace IUCLID.
- Pokud kliknete na chybové hlášení a nikam se nedostanete, nebuďte překvapení. Znamená to, že daný záznam zcela chybí a musíte jej vytvořit a vyplnit.
- Pečlivě si přečtěte chybové hlášení. Obsahuje přesné pokyny k opravení chyby.

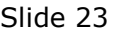

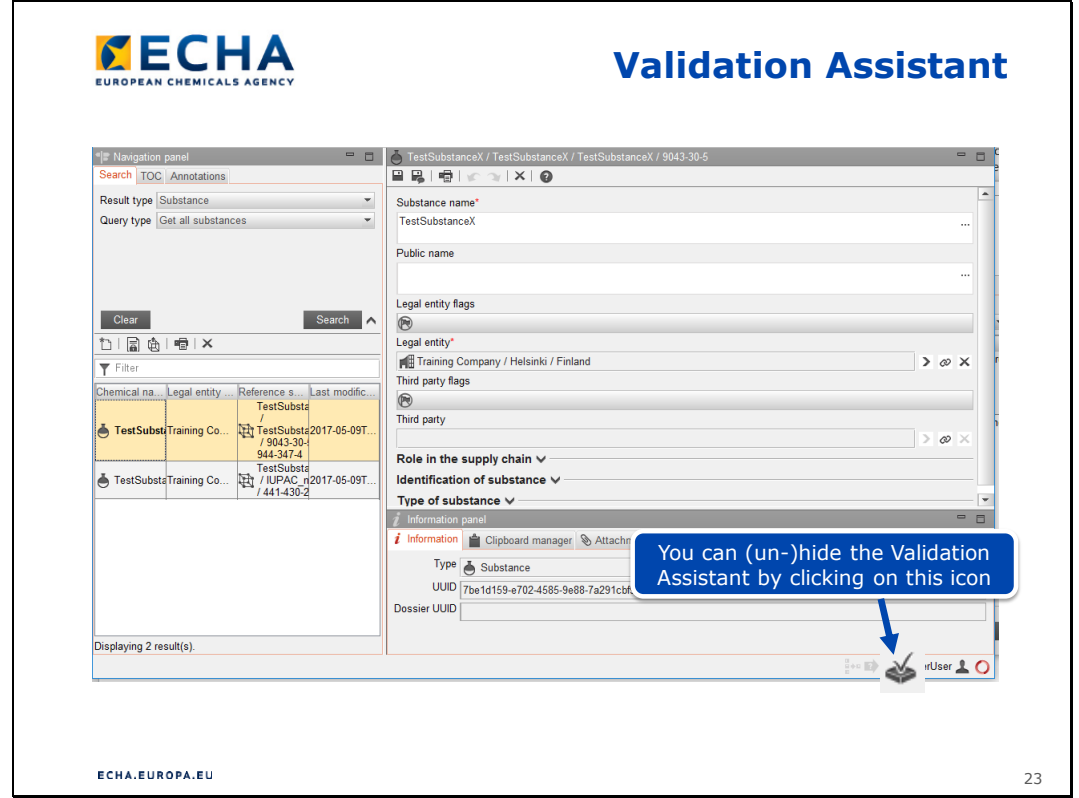

•  $\blacksquare$  Někdy se může stát, že vám VA "zmizí". Když se budete snažit ho znovu otevřít, zobrazí se hlášení, že je již otevřený. VA "najdete", když kliknete na ikonu VA v pravém dolním rohu stránky aplikace IUCLID.

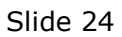

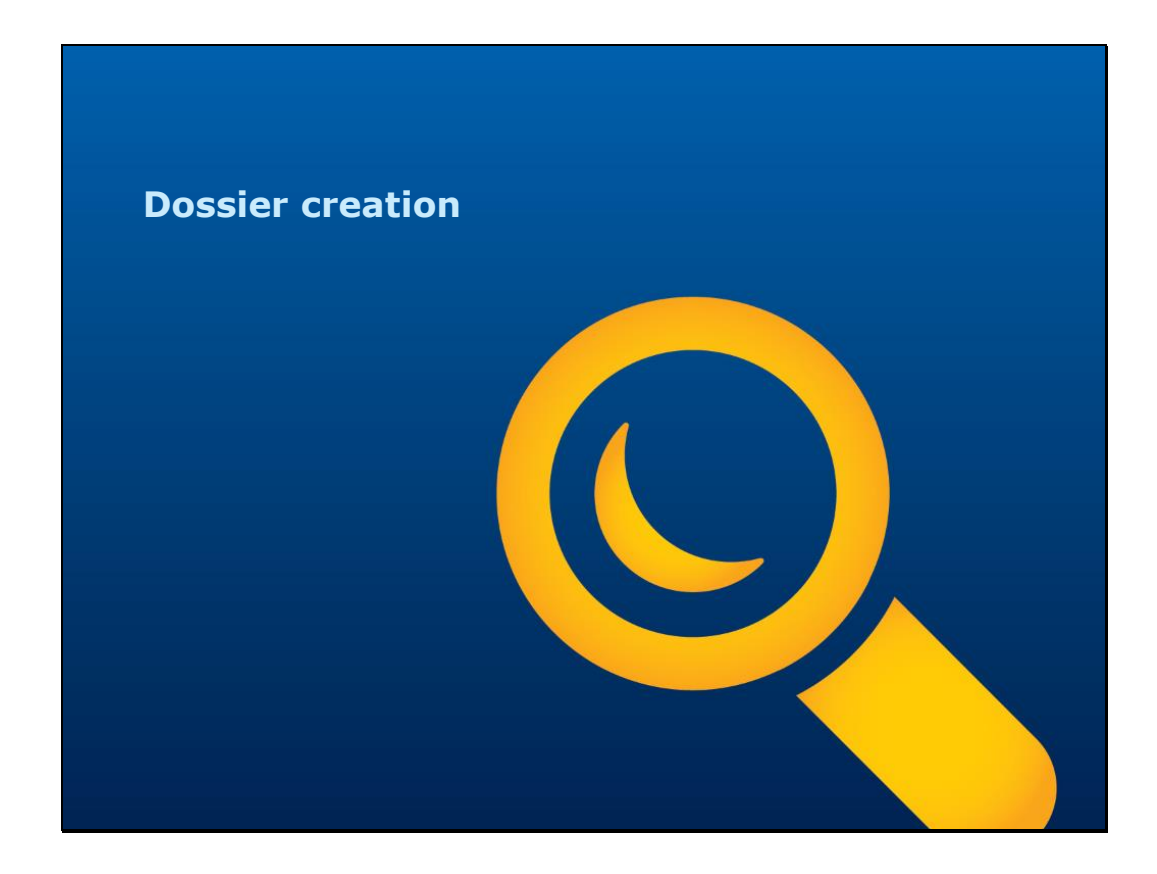

**Vytvoření dokumentace**

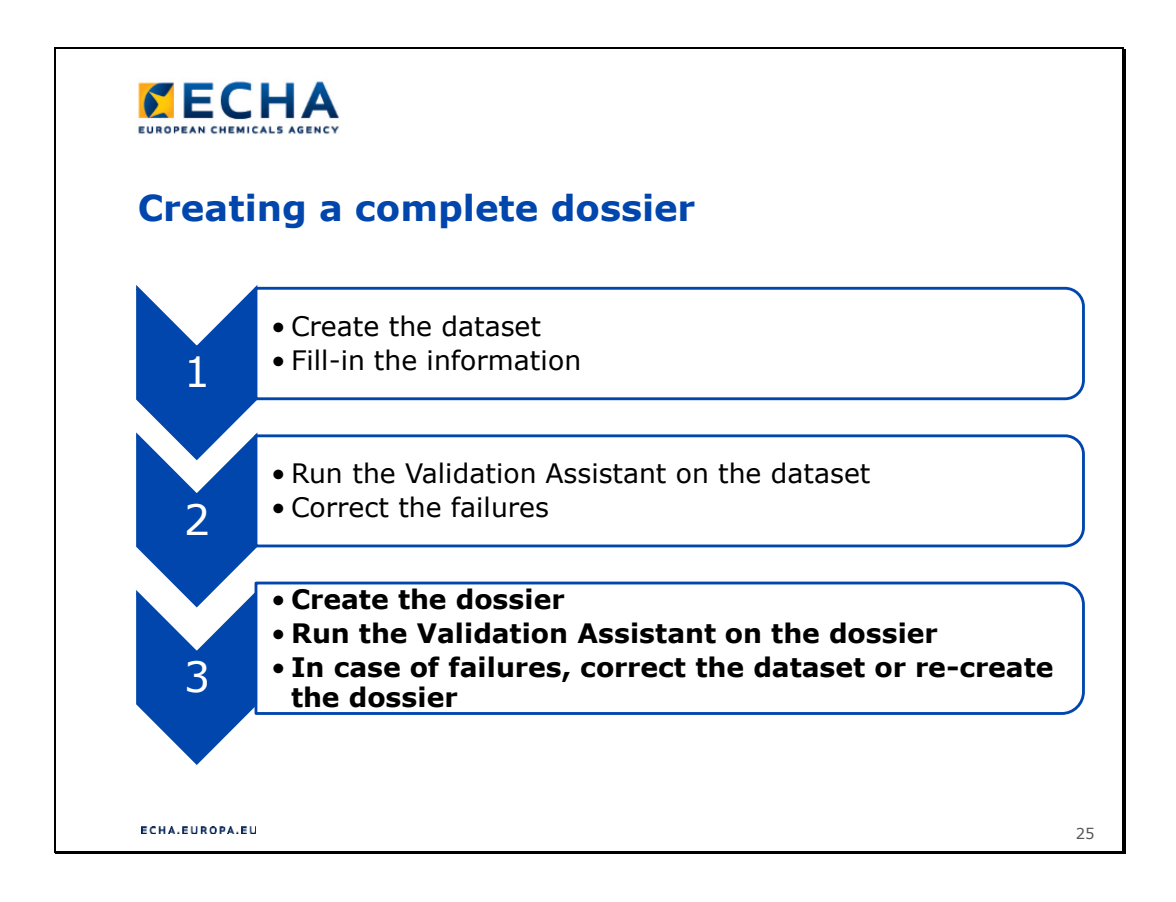

# **Vypracování kompletní dokumentace**

1.

- Vytvořte soubor údajů.
- Vyplňte požadované informace.

2.

- Zkontrolujte soubor údajů pomocí funkce Validation Assistant.
- Opravte chyby.
- 3.
- Vytvořte dokumentaci.
- Zkontrolujte dokumentaci pomocí funkce Validation Assistant.
- Pokud jsou v ní chyby, opravte soubor údajů nebo vytvořte dokumentaci znovu.

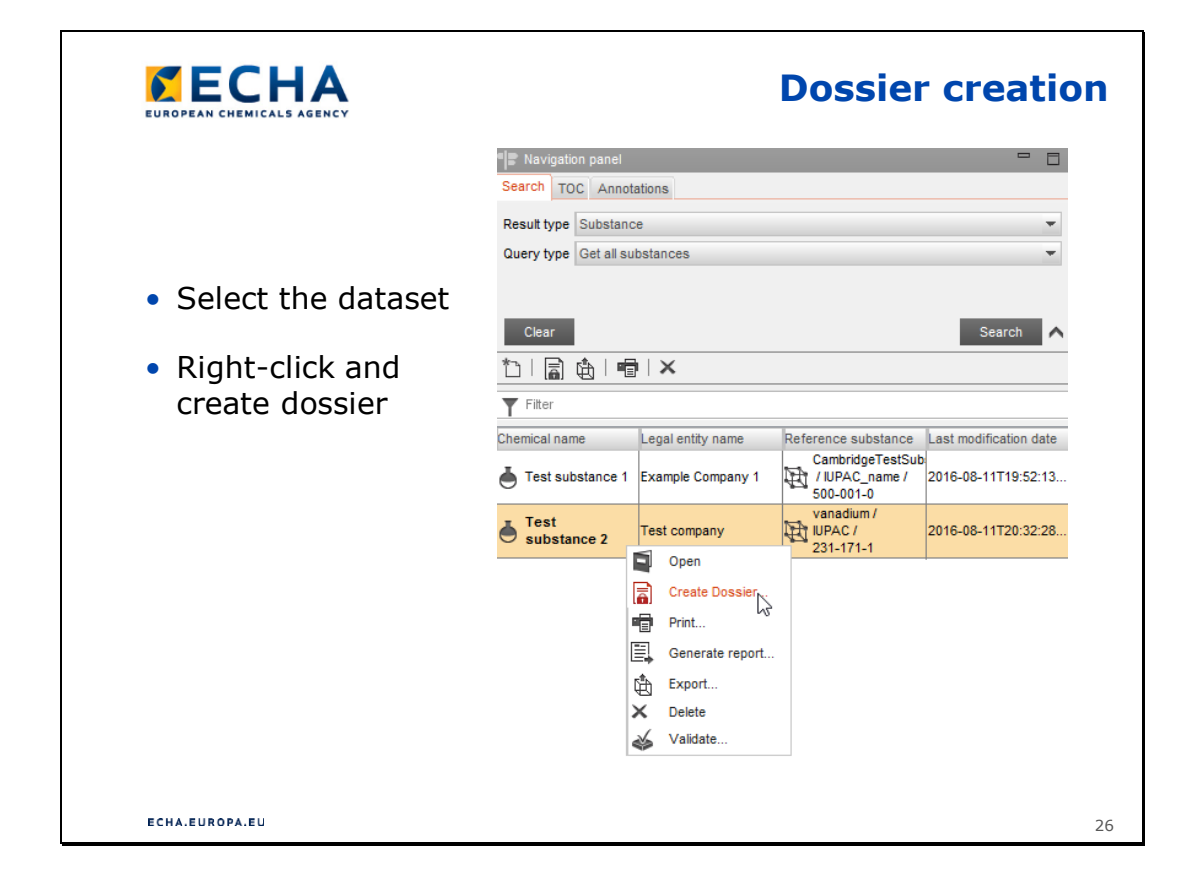

## **Vytvoření dokumentace**

• Jakmile jsou všechny chyby na úrovni souboru údajů opravené, můžete vytvořit dokumentaci.

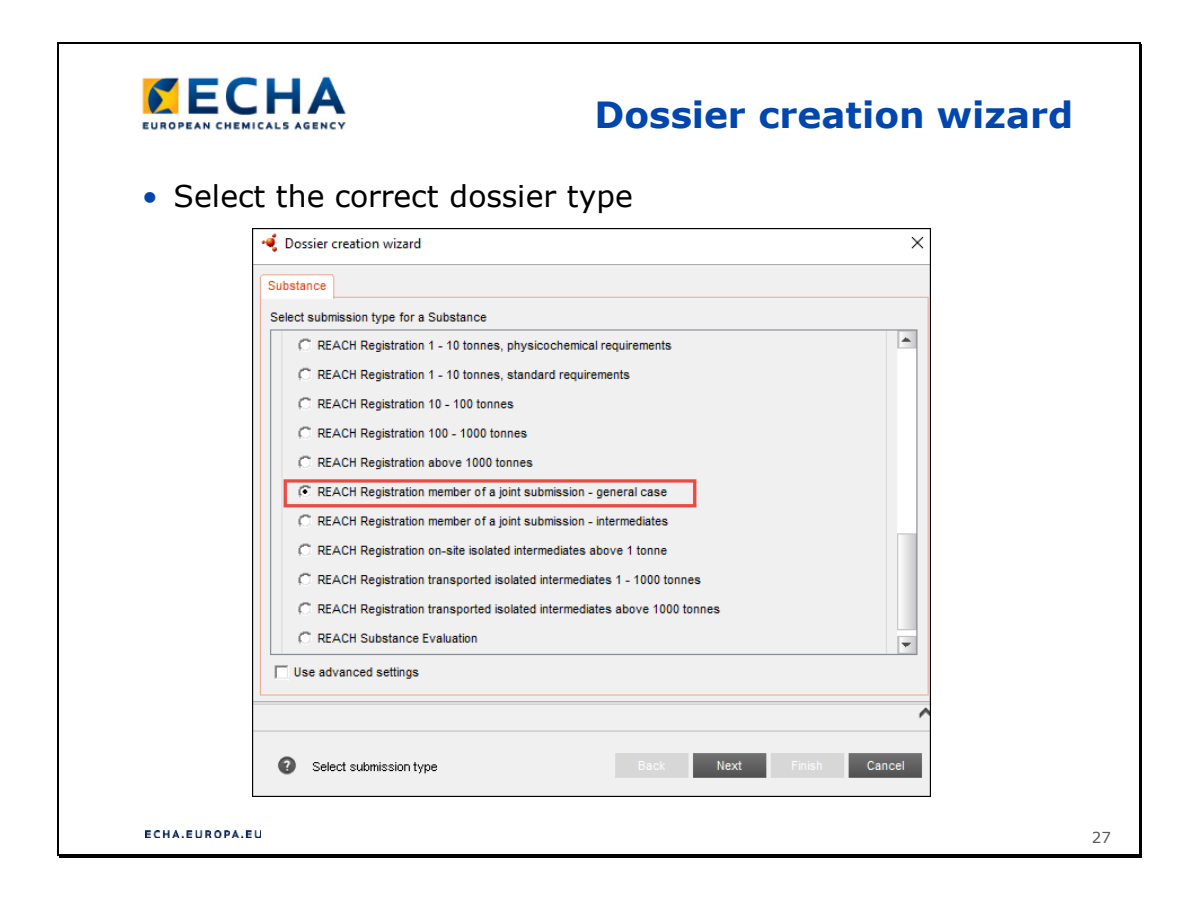

## **Průvodce vytvořením dokumentace**

- Zvolte správnou šablonu dokumentace. Pro vedlejší žadatele o registraci jsou k dispozici pouze dvě šablony. Viz rovněž snímek 12.
- Pokud jste hlavním žadatelem o registraci, musí množstevní rozmezí šablony dokumentace zahrnovat dohodnuté množství společné registrace. Své individuální množství můžete vybrat v dalším kroku.

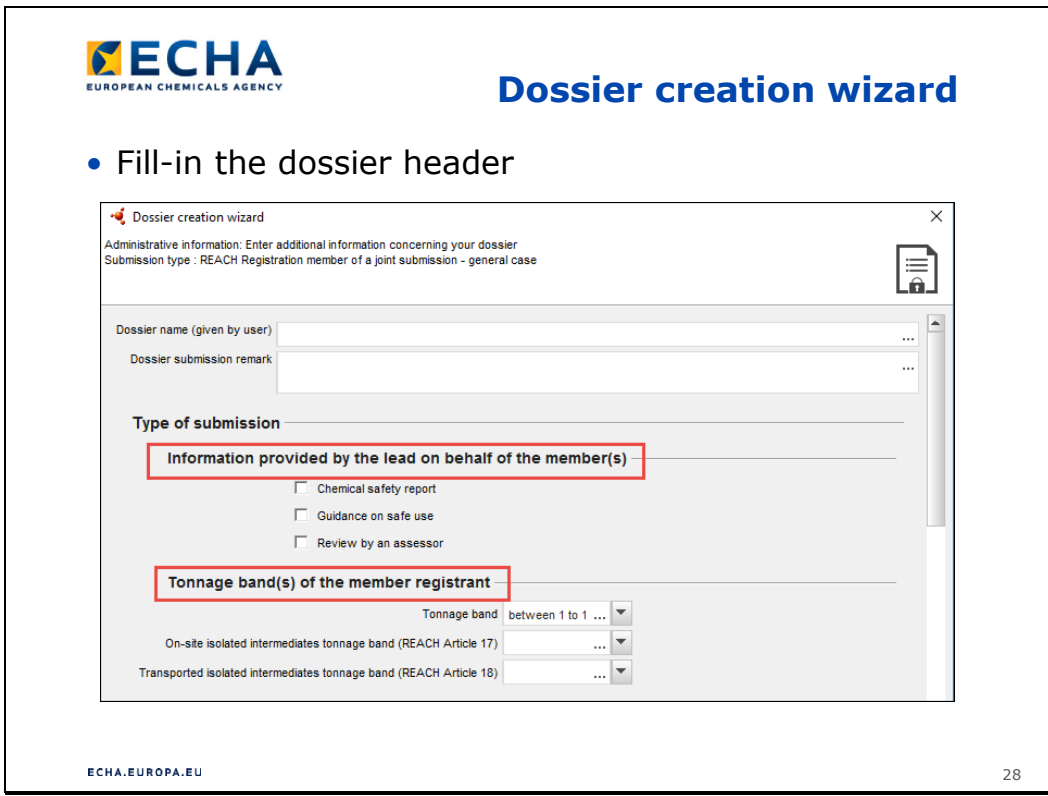

### **Průvodce vytvořením dokumentace**

- Pokud hlavní žadatel o registraci předkládá jménem vedlejších žadatelů CSR a/nebo GSU, musí být zaškrtnuta tato políčka v záhlaví dokumentace.
- Musíte uvést své individuální množství, např. společná registrace zahrnuje množstevní rozmezí 100–1 000 tun ročně, ale individuální množství hlavního žadatele je pouze 1–10 tun ročně. Snímek obrazovky použitý jako příklad je z průvodce vytvořením dokumentace vedlejšího žadatele o registraci, ale stejná logika platí pro průvodce vytvořením dokumentace hlavního žadatele o registraci.

Slide 29

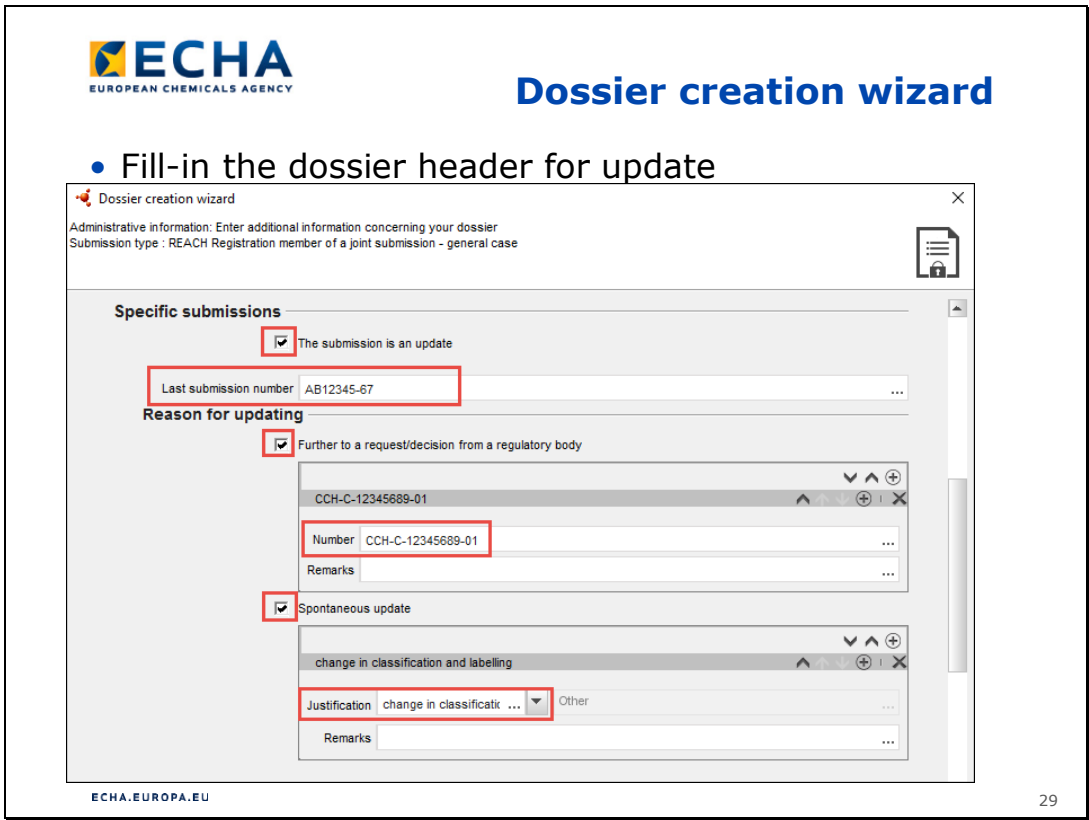

## **Průvodce vytvořením dokumentace**

• Může se stát, že budete po úspěšném zaregistrování látky potřebovat svoji dokumentaci aktualizovat – **spontánní aktualizace**. Také v případě, že vaše dokumentace nevyhoví kontrole TCC nebo si agentura ECHA vyžádá předložení dalších informací z jiných důvodů, budete muset předložit aktualizovanou dokumentaci – **vyžádaná aktualizace**. Snímek obrazovky výše ukazuje povinná pole aktualizované dokumentace. Pozor, pokud vaše dokumentace nevyhoví kontrole TCC, doporučuje se opravit pouze chybějící nebo chybné informace. Jakékoli doplňující či nové informace můžete předložit jako spontánní aktualizaci poté, co agentura ECHA shledá, že aktualizace vyžádaná na základě TCC je správně.

Slide 30

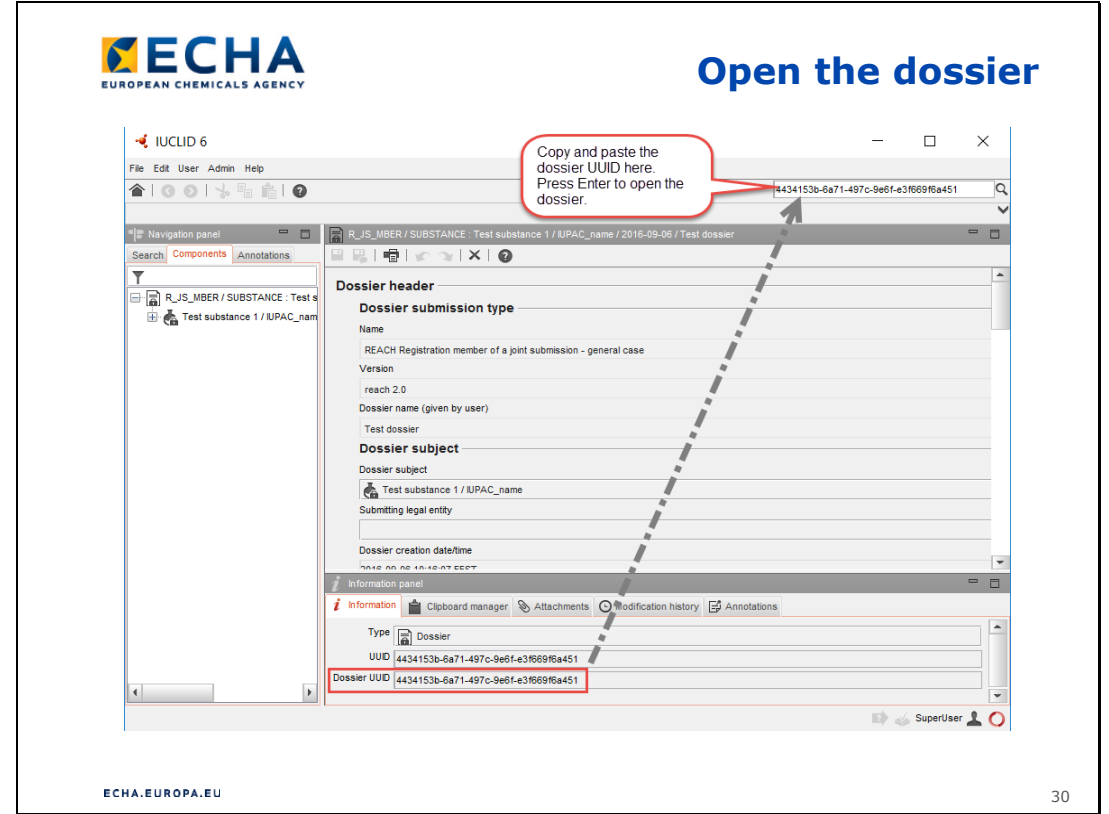

# **Otevření dokumentace**

- Zkopírujte UUID dokumentace z pole Dossier UUID (UUID dokumentace) ve spodní části obrazovky.
- Vložte UUID dokumentace do volnotextového pole v pravém horním rohu obrazovky.
- Stisknutím klávesy Enter dokumentaci otevřete.

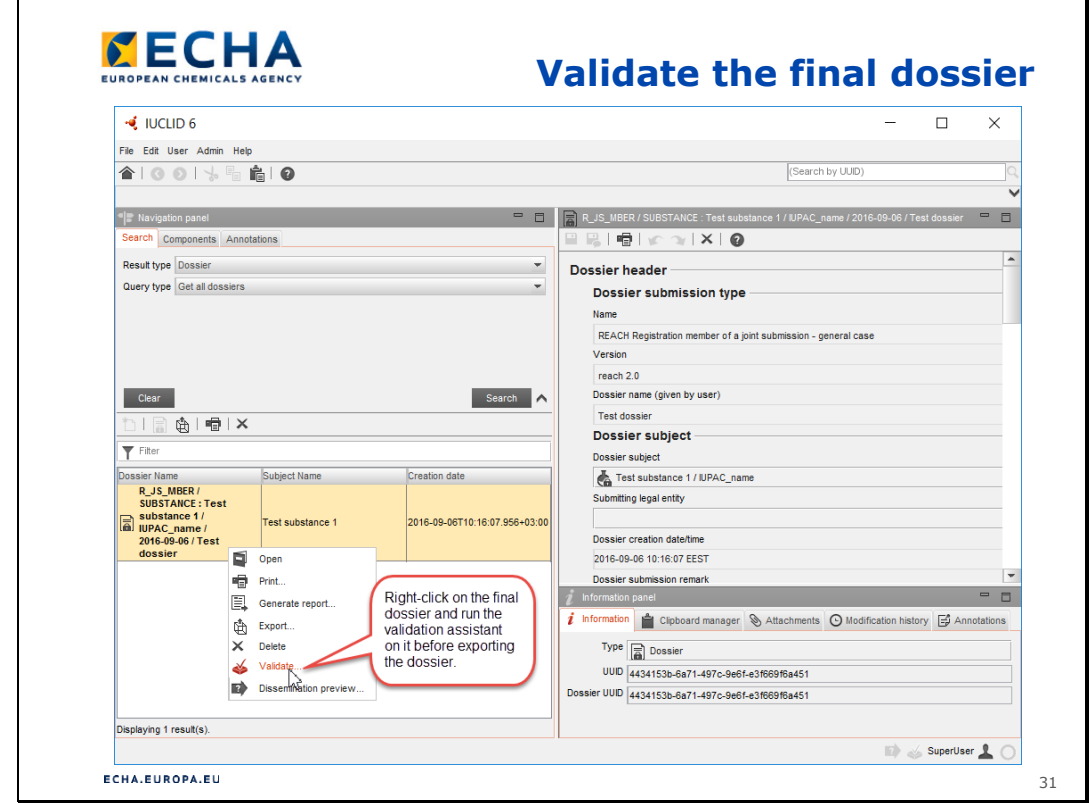

### **Ověření konečné verze dokumentace**

• Při vytváření dokumentace se mohou vyskytnout nové chyby. Proto je důležité ověřit také konečnou verzi dokumentace předtím, než ji vyexportujete, např. byla zvolena chybná šablona dokumentace. Pokud se objeví nějaké chyby, musíte se vrátit k souboru údajů o látce, opravit chyby a vytvořit novou dokumentaci.

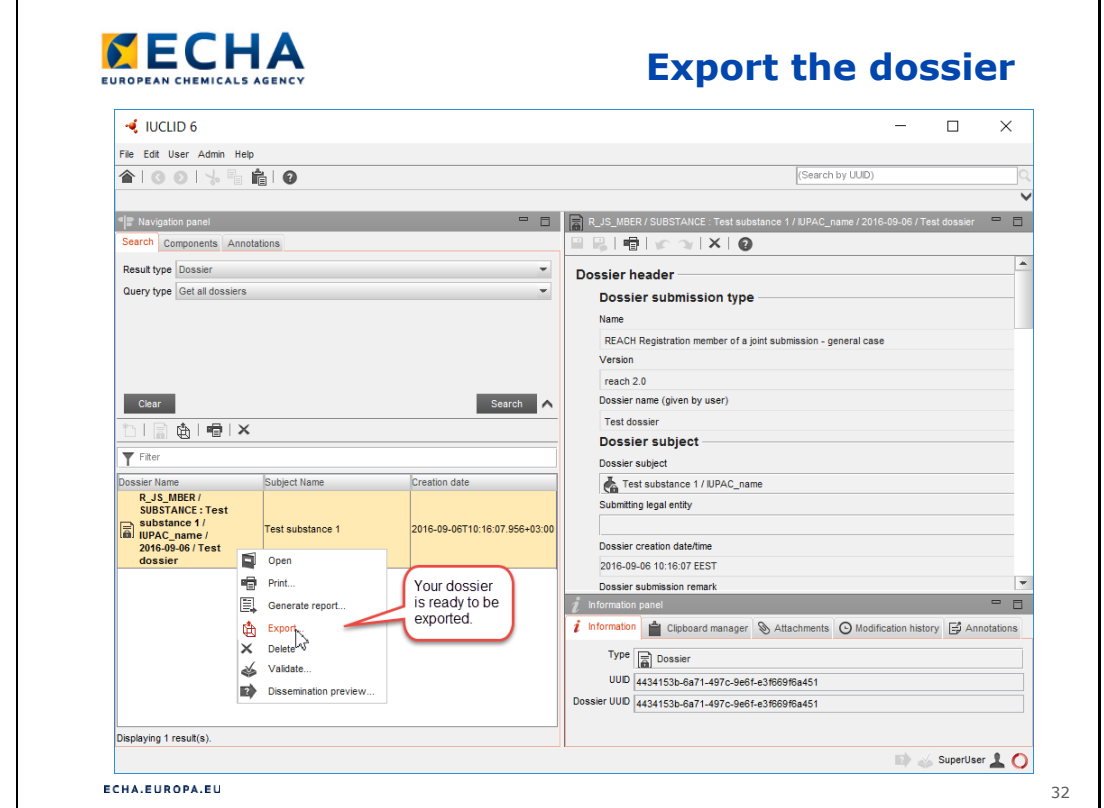

#### **Export dokumentace**

• Vaše dokumentace je připravena k exportu z aplikace IUCLID a předložení v systému REACH-IT.

Slide 33

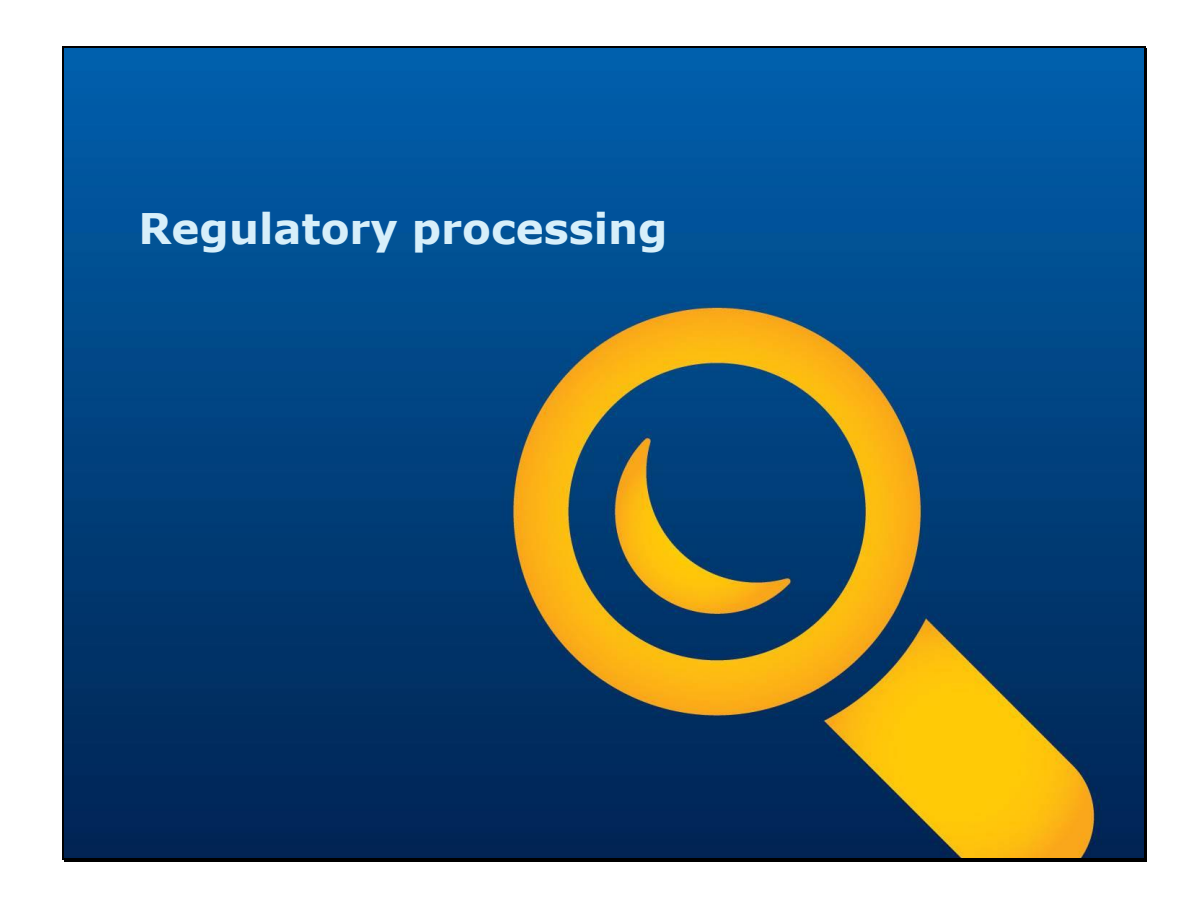

**Regulační zpracování**

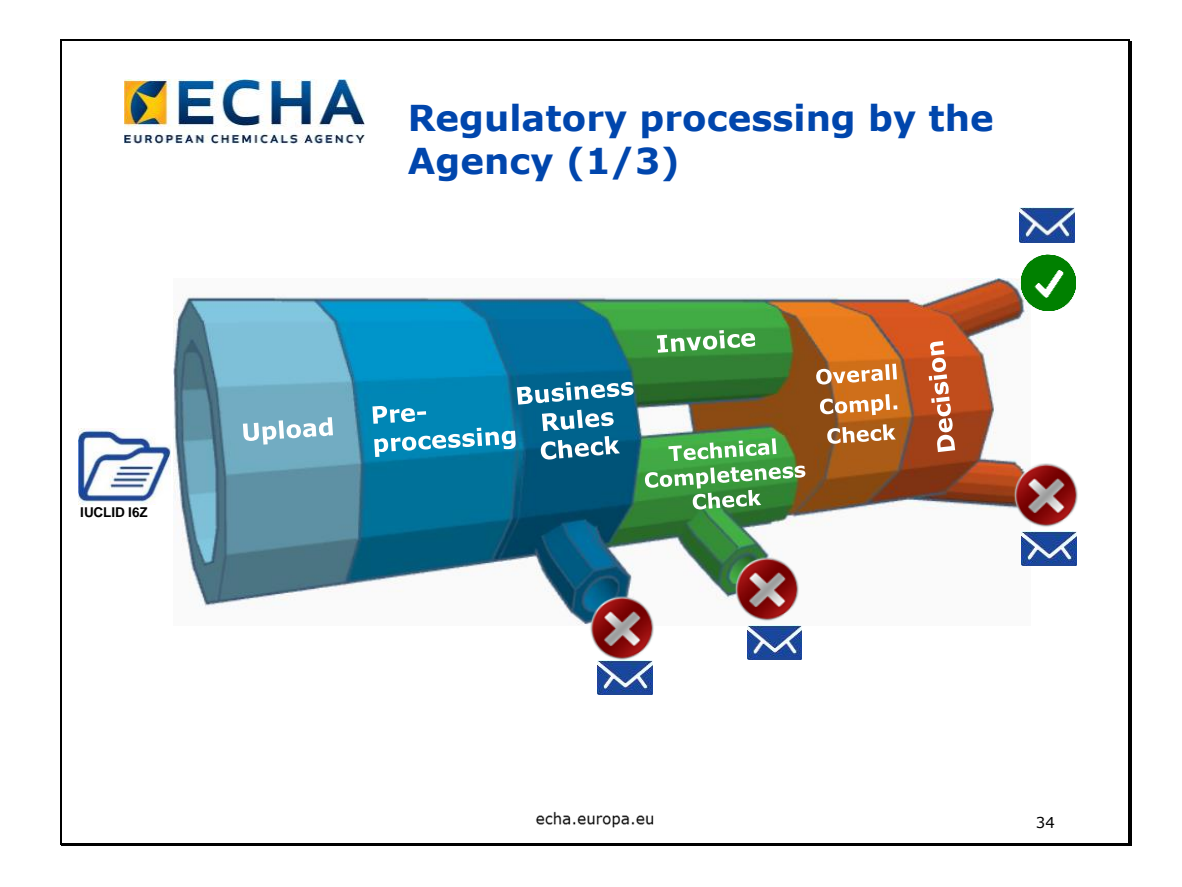

## **Regulační zpracování agenturou**

Co se s registrační dokumentací stane poté, co ji předložíte agentuře ECHA?

**Nahrání:** Dokumentace vstupuje do procesu zpracování.

**Předběžné zpracování:** Soubor projde několik kontrol IT, jako je kontrola na viry, ověření formátu souboru (zda se jedná o soubor ve formátu i6z) atd.

**Kontrola obchodních pravidel** je soubor administrativních kontrol, např. zda je předložen správný typ dokumentace (první předložení nebo aktualizace, vedlejší nebo hlavní žadatel o registraci, adresa firmy). Pokud dokumentace nevyhoví kontrole BRC, firma obdrží chybové hlášení a pokyny k opětovnému předložení dokumentace. Počet pokusů není omezen. Dokumentace se považuje za "předloženou agentuře ECHA", jakmile úspěšně projde kontrolou obchodních pravidel. Tento okamžik je datem předložení registrační dokumentace.

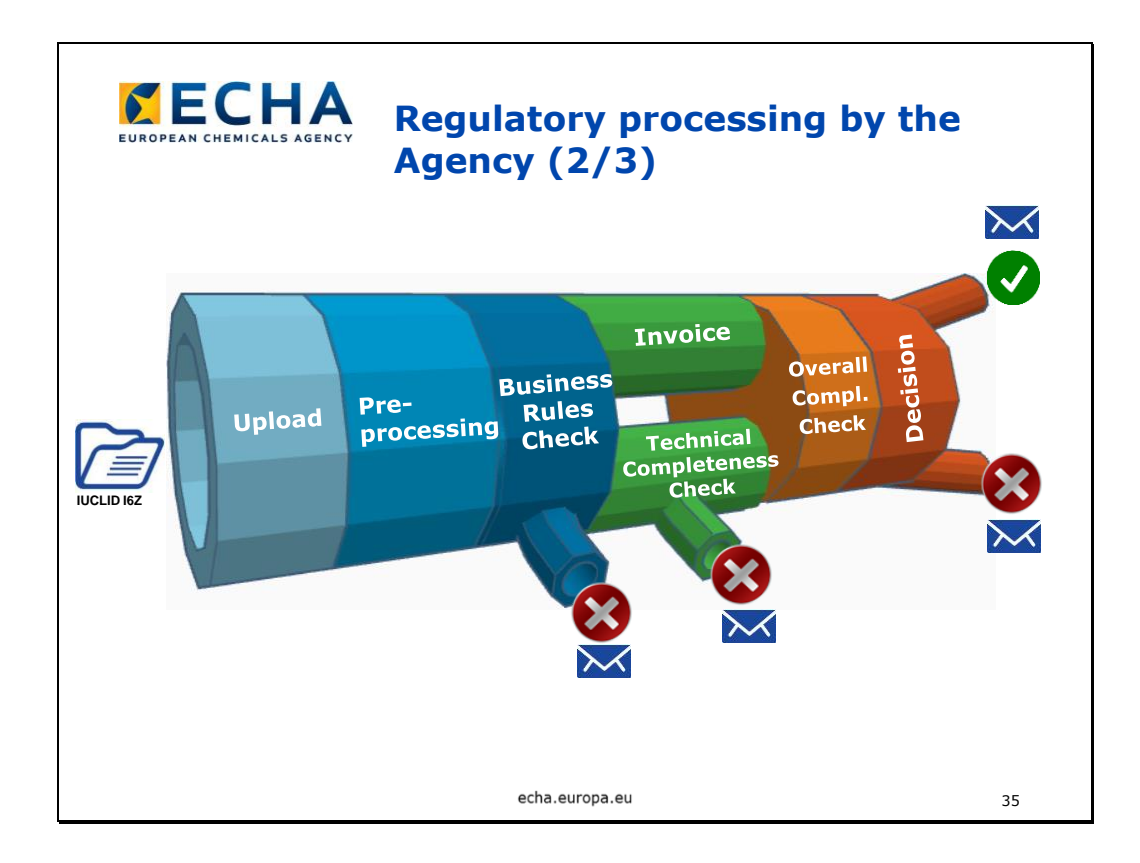

Dva souběžné procesy:

• Je vystavena **faktura**.

**2. Kontrola technické úplnosti (TCC)** zahrnuje automatické i ruční kontroly, jejichž cílem je ověřit, zda dokumentace obsahuje údaje, které vyžaduje nařízení REACH. Je-li TCC neúspěšná, má žadatel pouze jeden další pokus ve stanovené lhůtě, v opačném případě je předložená dokumentace zamítnuta a již uhrazené poplatky v souvislosti s tímto předložením se nevracejí. TCC může trvat od několika minut (pokud je vše jasné a v pořádku) až do 21 dní v souladu s článkem 20 nařízení REACH (v případě velkého pracovního vytížení nebo složité dokumentace). Upozorňujeme, že pokud je dokumentace předložena v období do dvou měsíců před lhůtou pro registraci v roce 2018, může TCC trvat až tři měsíce po této lhůtě (článek 20 nařízení REACH).

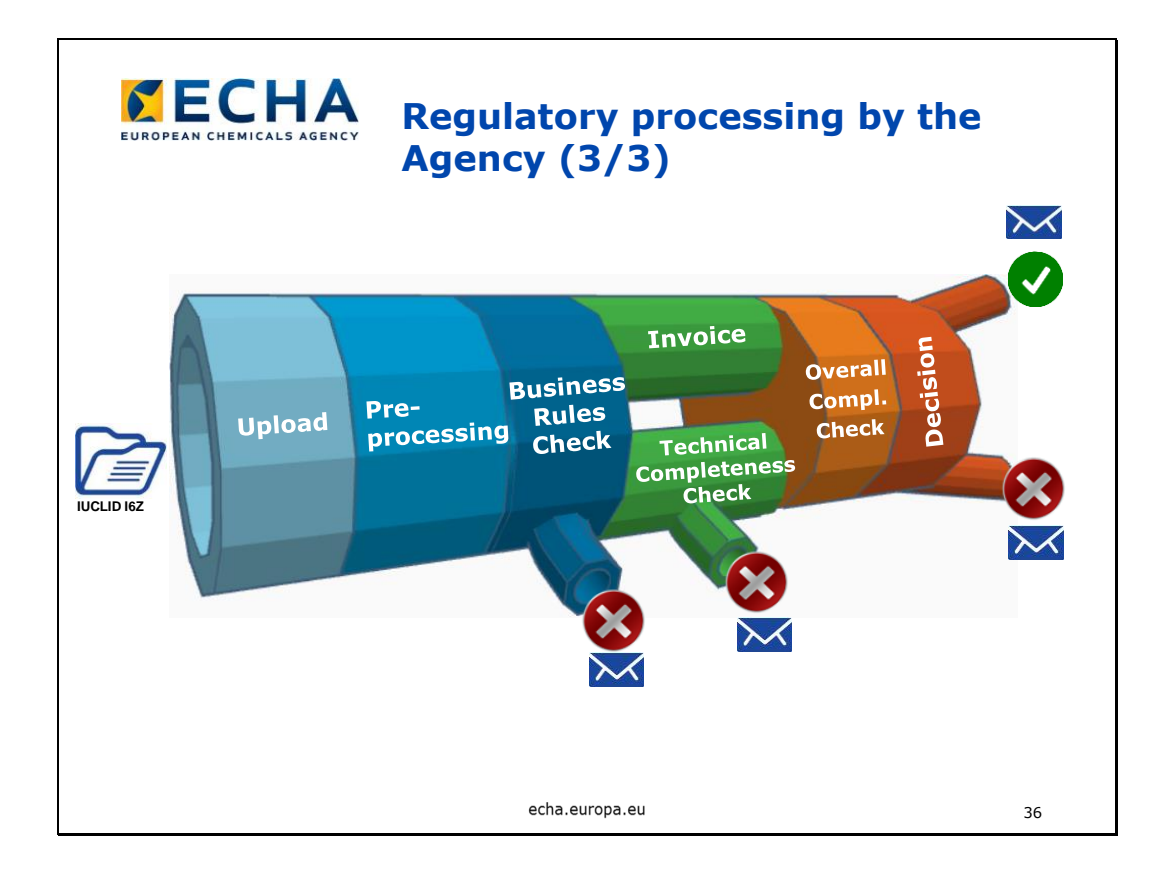

**Celková kontrola úplnosti (OCC)** – vedlejší žadatelé o registraci předkládající společné předložení mohou předložit své dokumentace, jakmile dokumentace hlavního žadatele o registraci vyhoví kontrole obchodních pravidel. V kroku OCC zůstanou, dokud dokumentace hlavního žadatele nebude dokončena.

**Zaslání rozhodnutí** – v případě kladného rozhodnutí je vydáno registrační číslo; zamítavé rozhodnutí znamená, že předložená dokumentace byla zamítnuta a celý proces je nutné začít znovu. Je-li zamítnuto první předložení, znamená to, že nebude přiděleno **žádné** registrační číslo. Je-li zamítnuta aktualizovaná dokumentace, znamená to, že se zamítá pouze poslední aktualizace a registrační číslo není nijak ovlivněno.

**Další kroky:** Po procesu zpracování a potvrzení registrace: údaje se zveřejní na internetových stránkách agentury ECHA (pokud není požadováno zachování důvěrnosti); dokumentace může být vybrána k provedení dalších kontrol, např. kontroly souladu.

O všech těchto krocích je žadatel o registraci informován prostřednictvím systému REACH-IT.

```
Slide 37
```
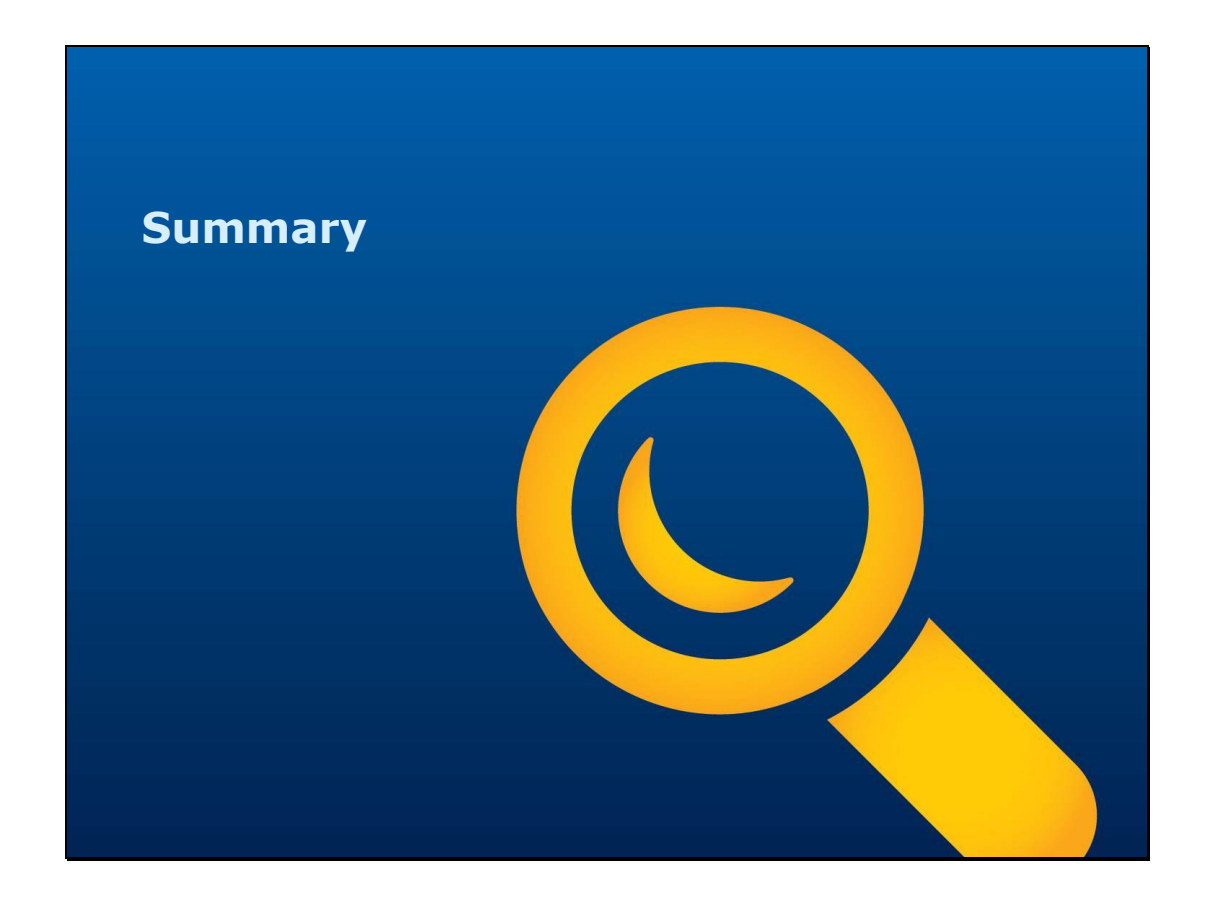

**Shrnutí**

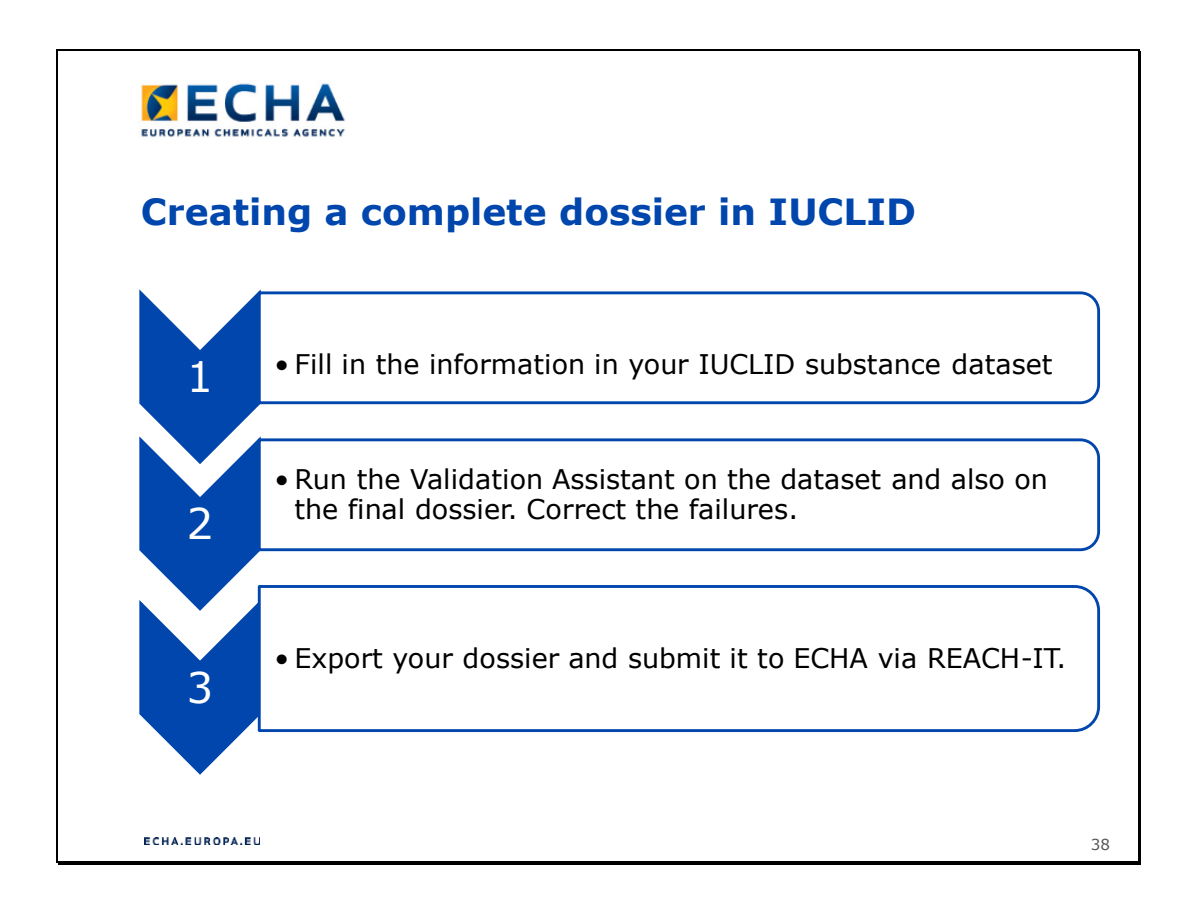

# **Vypracování kompletní dokumentace v aplikaci IUCLID**

- 1.
- Vyplňte informace v souboru údajů o látce v aplikaci IUCLID.
- 2.
- Soubor údajů zkontrolujte pomocí funkce Validation Assistant a totéž proveďte u konečné verze dokumentace. Opravte chyby.
- 3.
- Vyexportujte dokumentaci a předložte ji agentuře ECHA prostřednictvím systému REACH-IT.

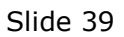

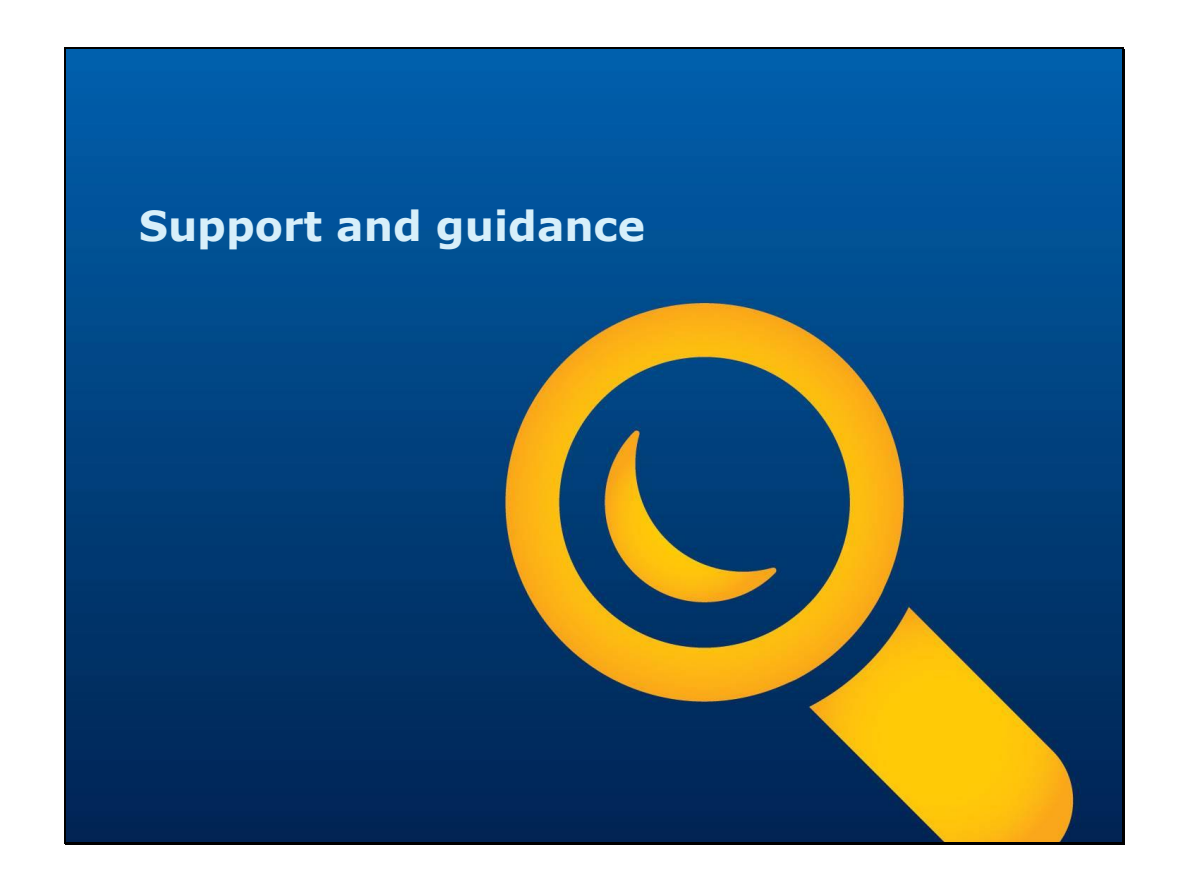

**Podpora a pokyny**

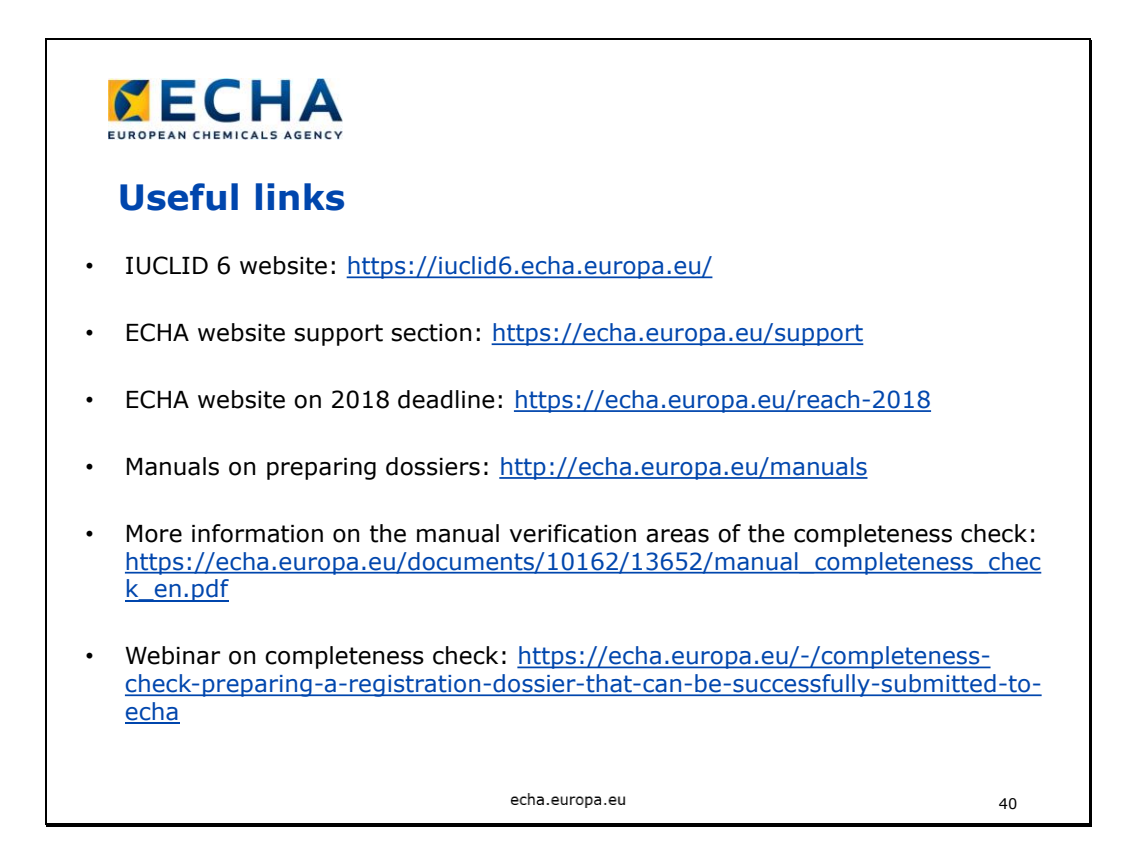

# **Užitečné odkazy**

- Internetové stránky IUCLID 6: https://iuclid6.echa.europa.eu/
- Sekce podpory na internetových stránkách agentury ECHA: https://echa.europa.eu/support
- Informace o lhůtě v roce 2018 na internetových stránkách agentury ECHA: https://echa.europa.eu/reach-2018
- Uživatelské příručky týkající se přípravy dokumentace: http://echa.europa.eu/manuals
- Webinář o kontrole úplnosti: https://echa.europa.eu/-/completeness-checkpreparing-a-registration-dossier-that-can-be-successfully-submitted-to-echa

## Slide 41

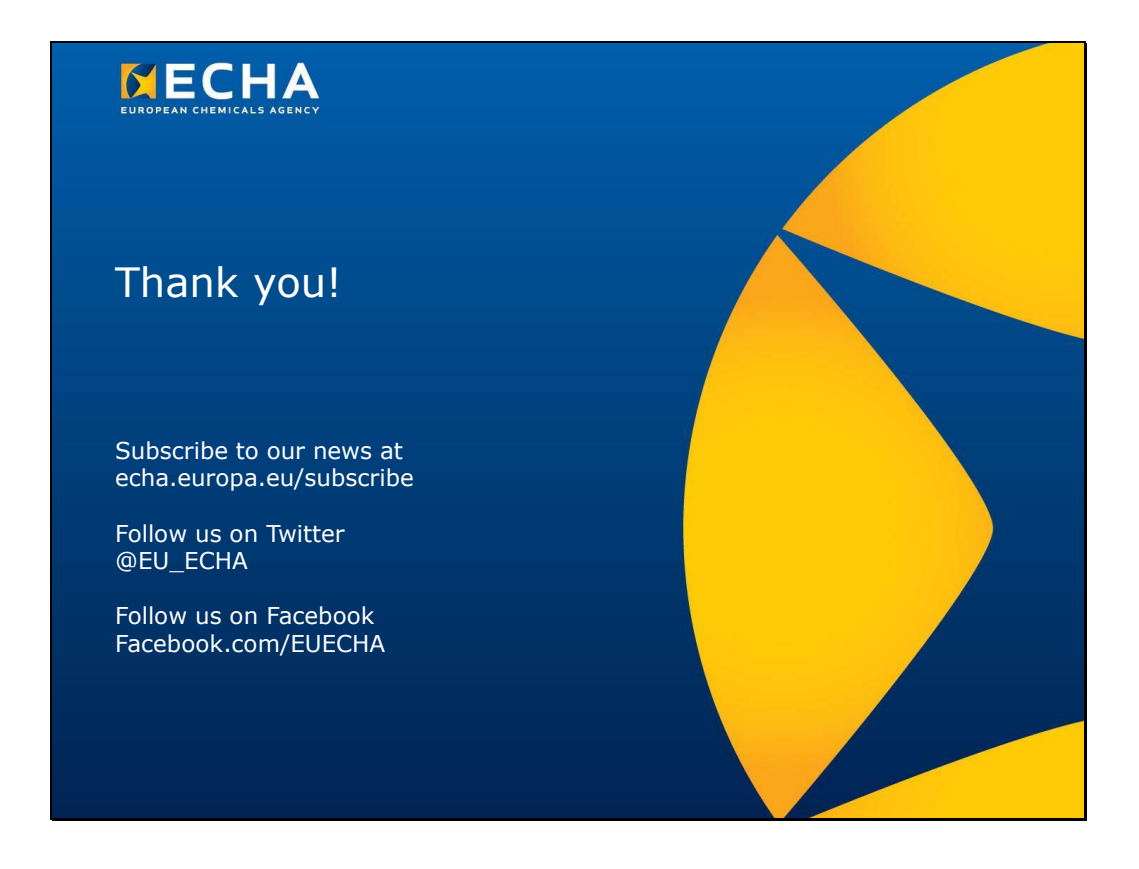

## **Děkujeme!**

Přihlaste se k odběru našich novinek na echa.europa.eu/cs/subscribe

Sledujte nás na Twitteru @EU\_ECHA

Sledujte nás na Facebooku Facebook.com/EUECHA